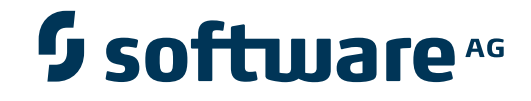

# **Natural Business Services**

**Natural Business Services Installation on Unix**

Version 5.3.1

February 2010

# Natural Business Services

This document applies to Natural Business Services Version 5.3.1.

Specifications contained herein are subject to change and these changes will be reported in subsequent release notes or new editions.

Copyright © 2006-2010 Software AG, Darmstadt, Germany and/or Software AG USA, Inc., Reston, VA, United States of America, and/or their licensors.

The name Software AG, webMethods and all Software AG product names are either trademarks or registered trademarks of Software AG and/or Software AG USA, Inc. and/or their licensors. Other company and product names mentioned herein may be trademarks of their respective owners.

Use of this software is subject to adherence to Software AG's licensing conditions and terms. These terms are part of the product documentation, located at http://documentation.softwareag.com/legal/ and/or in the root installation directory of the licensed product(s).

This software may include portions of third-party products. Forthird-party copyright notices and license terms, please referto "License Texts, Copyright Notices and Disclaimers of Third-Party Products". This document is part of the product documentation, located at http://documentation.softwareag.com/legal/ and/or in the root installation directory of the licensed product(s).

# **Table of Contents**

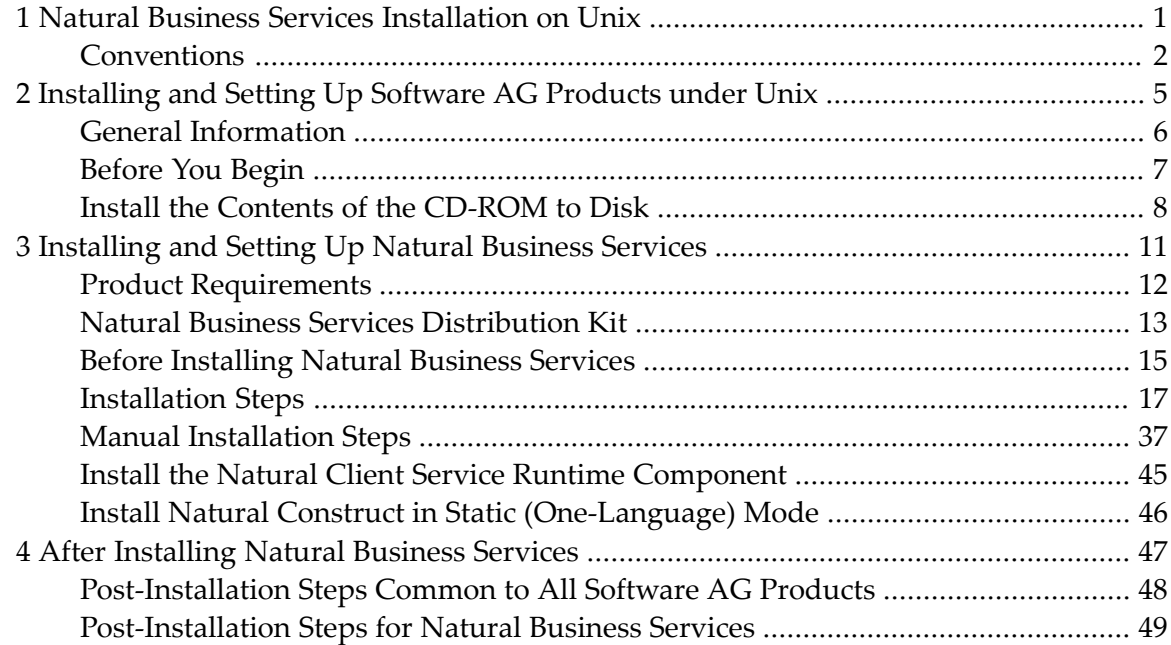

## <span id="page-4-0"></span> $\mathbf{1}$ Natural Business Services Installation on Unix

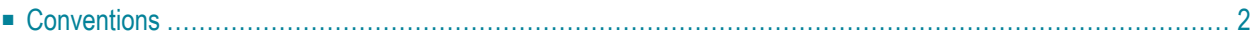

This documentation describes the installation of Natural Business Services V5.3 for Unix platforms. It is intended for administrators who are responsible for installing Natural Business Services for the first time or upgrading from Natural Business Services V5.1. The following topics are covered:

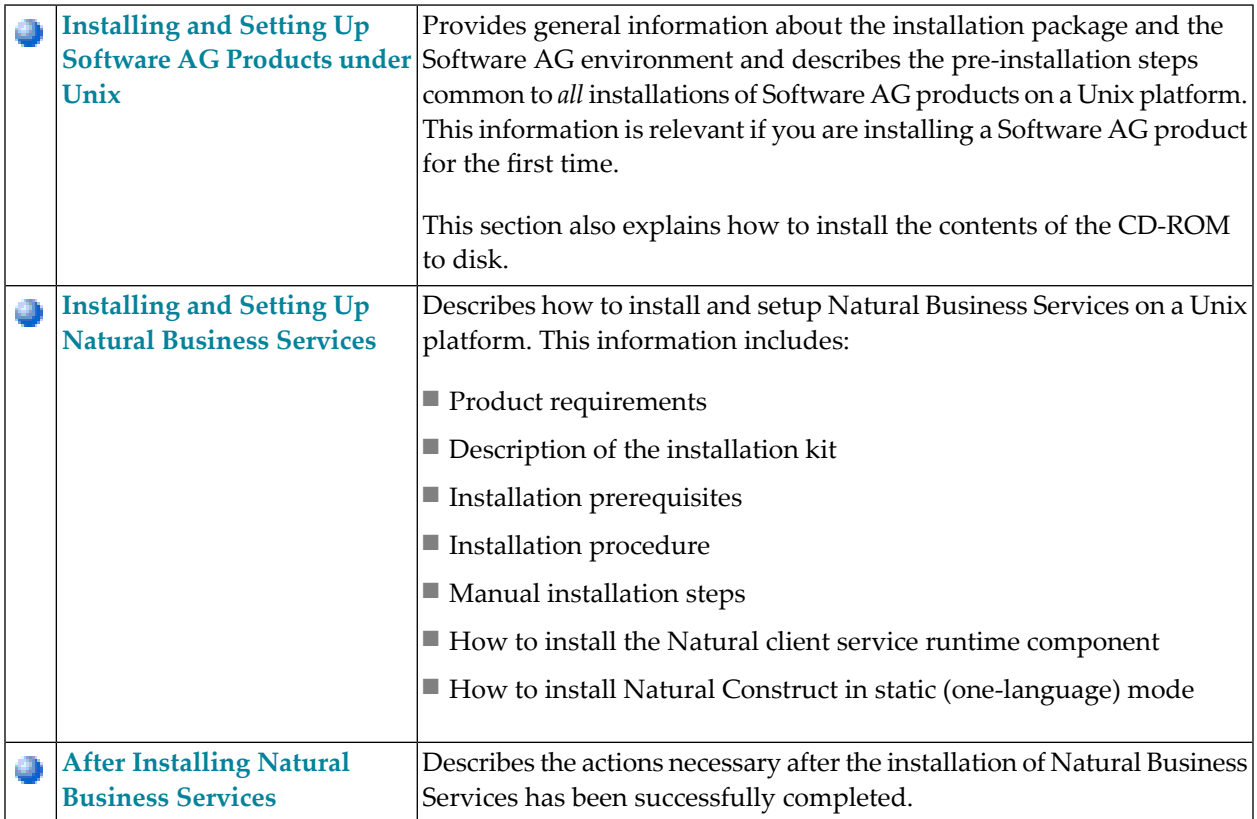

**Note:** Refer to Natural Business Services Release Notes for the latest information about the installation procedure, system requirements, and new features.

# **Conventions**

<span id="page-5-0"></span>

\$*string* Environment variables are preceded by \$.

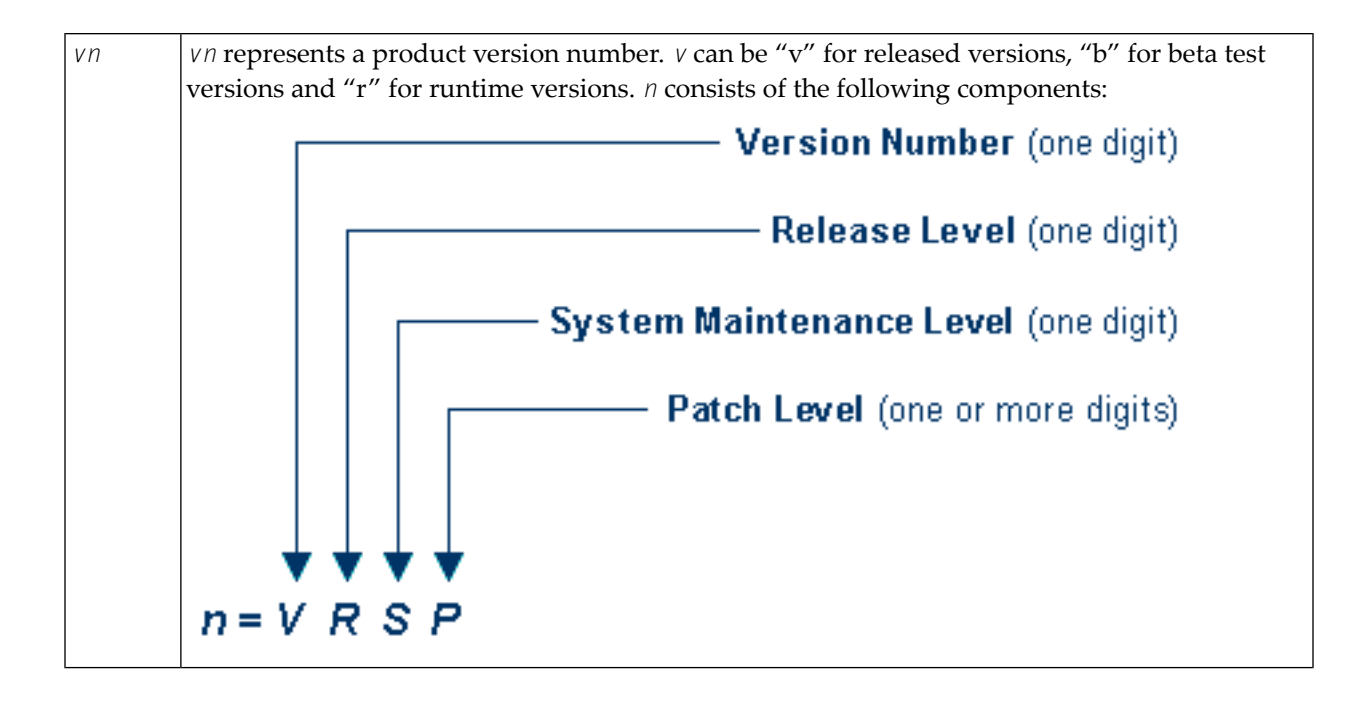

# <span id="page-8-0"></span> $\overline{2}$

# Installing and Setting Up Software AG Products under Unix

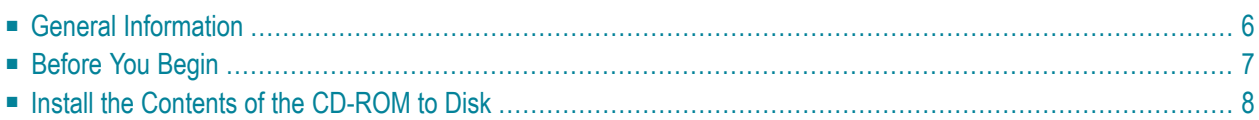

This document contains general information that applies when installing and setting up any Software AG product on a Unix platform. The following topics are covered:

## <span id="page-9-0"></span>**General Information**

- [Installation](#page-9-1) Package
- Software AG [Environment](#page-9-2)

### <span id="page-9-1"></span>**Installation Package**

The installation package containing Software AG products is available on ISO 9660 CD-ROM.

<span id="page-9-2"></span>The CD-ROM contains a complete directory structure that clearly specifies product and platform.

### **Software AG Environment**

The following figure shows the general directory structure generated during installation and the environment variables that reference the specified directories:

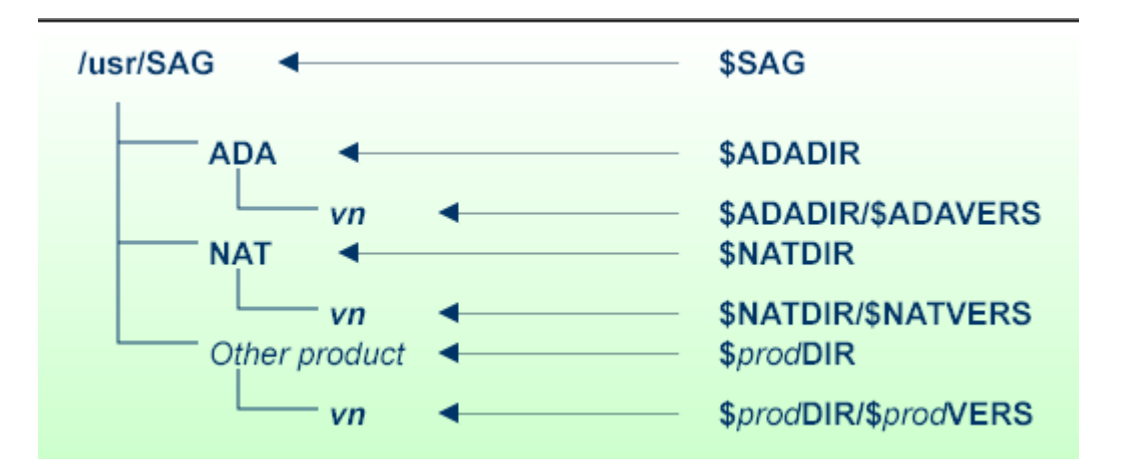

The SAG environment variable defines the root directory for all Software AG products.

For each product, the \$*prod*DIR variable is set to the path of the main directory of the product specified, where *prod* is a three-letter product code in upper case letters. For example, all files for Adabas, whose product code is "ADA", are contained in the *\$ADADIR* directory.

The name of the main directory is usually the same as the product code in lower-case letters. For example, the main directory for Adabas is named *ada*. However, there are exceptions to this convention. For example, the product code for Entire Net-Work is "WCP", but the environment variables use the prefix "NET" instead.

Version-independent parts of the product, such as examples or data, are stored in a subdirectory of the product main directory. For example, all Adabas demonstration data is contained in the *\$ADADIR/adademo* directory.

Version-dependent components of the product are kept in the \$*prod*DIR/\$*prod*VERS version directory. For example, the current version of Natural is stored in the*\$NATDIR/\$NATVERS* directory .

<span id="page-10-0"></span>The *prod*DIR and *prod*VERS environment variables for all products specified during installation are defined in the *sagenv* file. The same applies for any other environment variables needed for the various products.

# **Before You Begin**

This section covers the following topics:

- Create the [Administrator's](#page-10-1) Account and Group
- Back Up Your Current [Product](#page-11-1) Version
- Log in as ["sag"](#page-11-2) User

We recommend that you use *one* root directory for all of your Software AG product installations. The home directory and the root directory should be separate.

<span id="page-10-1"></span>The following activities must be performed if you are installing a Software AG product for the first time or if your environment is not yet set.

### **Create the Administrator's Account and Group**

You must create one administrator account and one group for all Software AG products when you install your first Software AG product.

- 1. Define an administrator account to which all of the Software AG products installed at your site belong. Since all environment definition files for the products are written in Bourne shell syntax, the Bourne (or Korn) shell is recommended as the login shell for the administrator account. This section assumes that the administrator account is called "sag".
- 2. Define a group to which the administrator belongs. This section assumes that this group is also called "sag".
- 3. Create a login directory for the "sag" user.
- 4. Add the "sag" group in the */etc/group* system file and the "sag" user in the */etc/passwd* system file.

**Note:** To perform these steps, use an appropriate system administration tool.

### <span id="page-11-1"></span>**Back Up Your Current Product Version**

When upgrading a product, it is strongly recommended that you back up your current product version. A number of Natural Business Services programs are delivered in source form. During installation, these programs replace those delivered with the previous version. If you customized any of these programs, copy the modified programs to another library before beginning the installation procedure.

### <span id="page-11-2"></span>**Log in as "sag" User**

<span id="page-11-0"></span>This description assumes that the "sag" user is the administrator for Software AG products. Log in as the "sag" user (it is not recommended to log in as root).

# **Install the Contents of the CD-ROM to Disk**

Before performing the following steps, make sure that the administrator user and group have been created and defined.

### **To install the contents of the CD-ROM to disk:**

1 Load the CD-ROM in the CD-ROM drive and mount it if this is not done automatically.

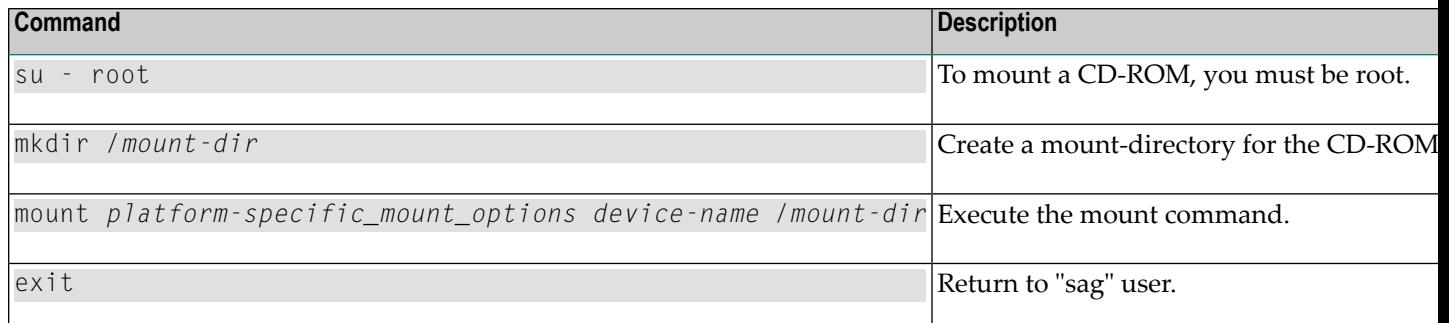

Platform-specific mount command and options to mount the CD-ROM as ISO9660 or High-Sierra file system:

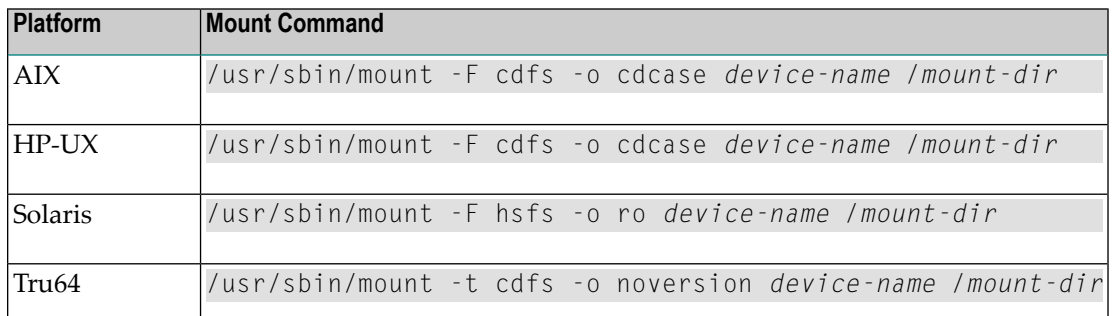

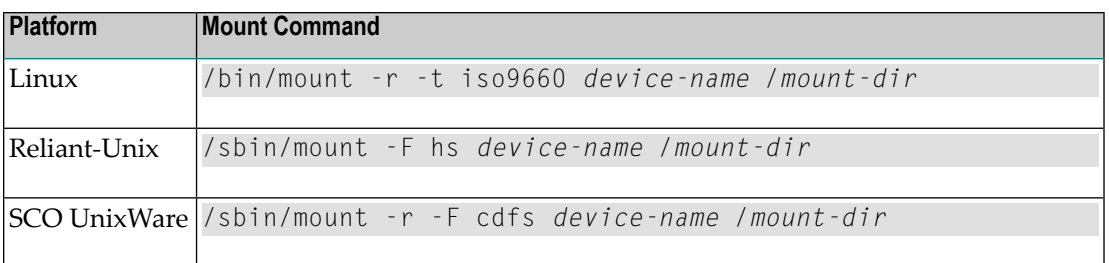

### **Notes:**

- 1. On Solaris, the *vold* volume management daemon might be active. This daemon mounts the CD-ROM automatically.
- 2. Tru64 Unix requires an ISO 9660 CD-ROM support configured within the kernel.

Example for Linux:

```
/bin/mount -r -t iso9660 /dev/cdrom/mnt
```
- 2 Check the directory structure of the Unix part of the CD-ROM running an 1s(1) command on the CD-ROM.
	- **Note:** Depending on the mount options used, the files will be all upper case or all lower case. If you mount the CD-ROM as a pure ISO 9660 Interchange Level I CD, you will also see a version number ';1' appended to all files. Note this for the following steps and use the correct name format.
- 3 Continue reading the **[step-by-step](#page-14-0) installation instructions** for the Software AG product being installed.

# <span id="page-14-0"></span> $3$

# **Installing and Setting Up Natural Business Services**

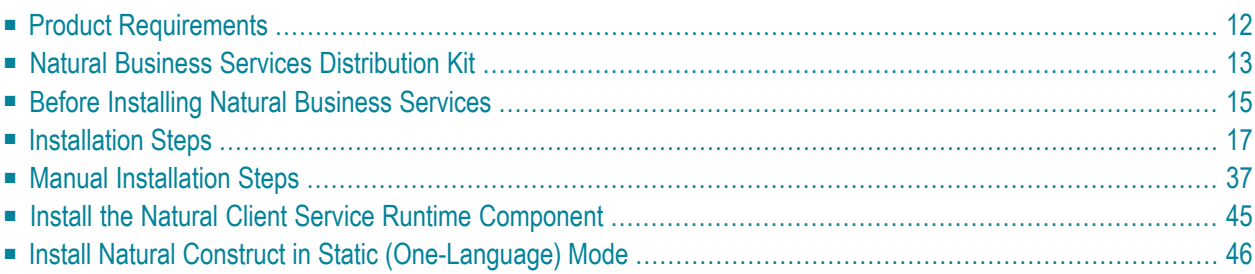

This section describes how to install and setup Natural Business Services on a Unix platform. The following topics are covered:

## <span id="page-15-0"></span>**Product Requirements**

This section describes the product requirements for Natural Business Services V5.3 on Unix platforms. The following topics are covered:

- [Memory](#page-15-1) Space
- Disk [Space](#page-15-2)
- Related Software AG [Products](#page-15-3)
- Operating [Environments](#page-16-1)
- [Security](#page-16-2)

### <span id="page-15-1"></span>**Memory Space**

The memory space required by Natural Business Services largely depends on the number of users.

The memory space per user is determined by the settings in the *NATPARM* parameter module, especially by the values of profile parameters such as USIZE and SSIZE.

<span id="page-15-2"></span>In addition to the user-specific memory, memory is required for the buffer pool, which is shared among all users.

### <span id="page-15-3"></span>**Disk Space**

Approximately 180 MB of hard-disk space is required for Natural Business Services.

### **Related Software AG Products**

Natural Business Services requires:

■ Natural V6.2.4 or higher or Natural V6.3.2 or higher

**Note:** If you are using the Natural Construct Browse\* models, Natural version 6.3.4 PL2 or higher is required for the generated code to work correctly.

- Adabas V5 or higher
- EntireX Communicator V7.2
- Natural Development Server (NDV) V2.2 (conditional on whether Natural for Windows will be used)
- Predict V4.5 (optional, but recommended for full Natural Business Services installation and Natural Construct development version)

### <span id="page-16-1"></span>**Operating Environments**

This section describes the operating environments for Natural Business Services V5.3. The following topics are covered:

- [Operating](#page-16-3) Systems
- Data [Access](#page-16-4)

### <span id="page-16-3"></span>**Operating Systems**

<span id="page-16-4"></span>Natural Business Services functions in any Unix environment that supports Natural V6.2.4 or higher.

### **Data Access**

Natural Business Services generates applications that access the following data structures:

- Adabas
- SQL

<span id="page-16-2"></span>You can also create your own models to access other data structures.

### **Security**

If Natural Security is installed, access to Natural Business Services is protected by the Natural Security facilities. Natural Business Services-generated modules operate in, and are controlled by, the Natural Security system.

<span id="page-16-0"></span>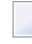

 $\overline{\phantom{a}}$ 

**Note:** If Natural Security is installed, you must perform several manual installation steps. For information, see **Manual [Installation](#page-40-0) Steps**.

# **Natural Business Services Distribution Kit**

The Natural Business Services distribution kit on CD-ROM contains the installation files for your Unix environment.

**Note:** The license file is not contained on this CD. It must be obtained from Software AG.

The naming conventions for the datasets identify the product, version number, release number, system maintenance level, dataset type, and work file type. For example, the installation CD-ROM for Natural Business Services includes the following:

NBS*nnn*.INPL.sag

### where:

- *NBS* is the product code
- *n* is the version number
- $\blacksquare$  *n* is the release number
- $\blacksquare$ <br/> $\emph{n}$  is the system maintenance level
- *INPL* is the dataset identifier
- *.sag* is the workfile type

The Natural Business Services installation package includes the following datasets:

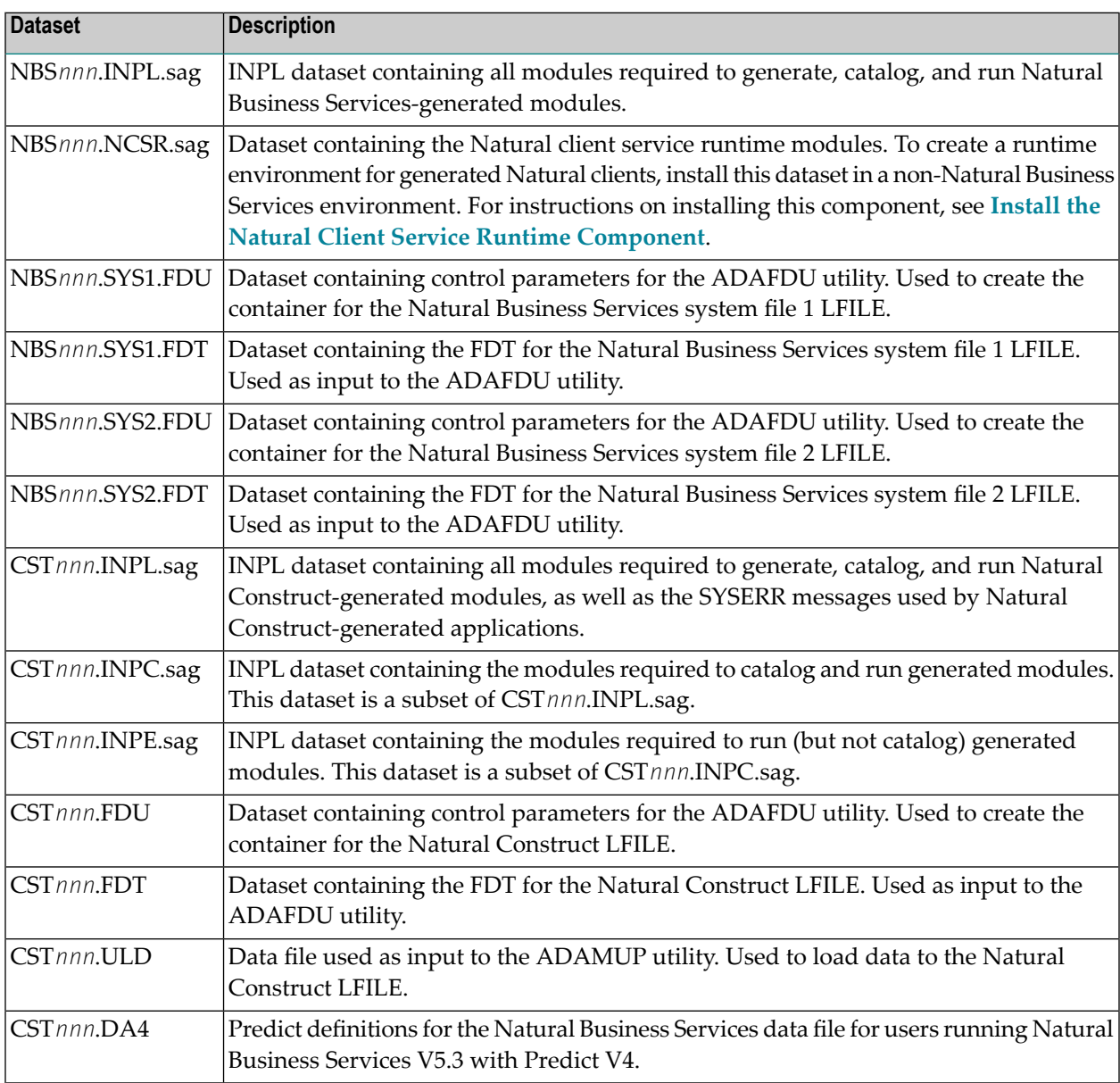

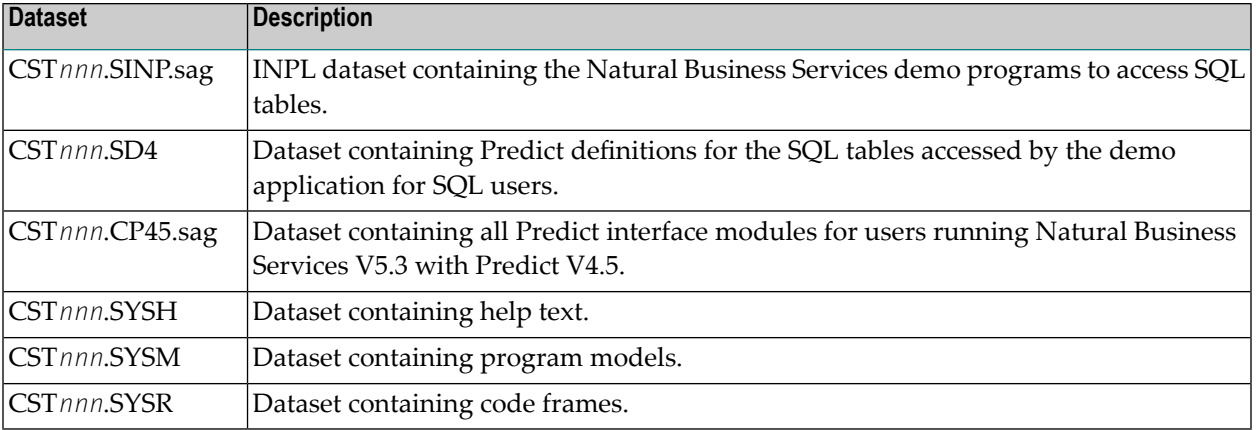

# <span id="page-18-0"></span>**Before Installing Natural Business Services**

This section contains information you should read before installing Natural Business Services. It contains general information on the prerequisites for installing and setting up Natural Business Services on a Unix platform. The information contained in this section is independent of hardware type and platform. The following topics are covered:

- [Pre-Installation](#page-18-1) Notes
- [Important](#page-19-0) Notices
- Access to [EntireX](#page-19-1) Broker
- Install Natural [Construct](#page-19-2) Over an Existing Version

### <span id="page-18-1"></span>**Pre-Installation Notes**

This section contains installation notes. Note the following before beginning the installation of Natural Business Services.

- Read the *readme.txt* file delivered on your product CD. It contains important information which may not be contained in this documentation.
- Complete the common steps for installing Software AG products under Unix before installing Natural Business Services. For a detailed description, see **[Installing](#page-8-0) and Setting Up Software AG [Products](#page-8-0) under Unix**.
- Assign superuser status. As some installation steps require superuser (root) permissions, the installation script offers a choice between the su and sudo commands and asks for the corresponding password required to become superuser.
- Backup your current product version.
- Ensure that the directory in which the Natural Business Services distribution files are installed on the disk is identified by the SAG environment variable (which can be set to an appropriate value in advance).
- Ensure that you know the name and location of the Natural Business Services license file. To perform the installation procedure, you must provide a valid license file.
- Ensure that all prerequisite software is installed.

### <span id="page-19-0"></span>**Important Notices**

This section contains important information you should read before installing this version of Natural Business Services. The following topics are covered:

- [NBSPARM](#page-19-3) Profile
- Buffer Pool Search [Sequence](#page-19-4)

### <span id="page-19-3"></span>**NBSPARM Profile**

<span id="page-19-4"></span>If you have an existing NATPARM profile called NBSPARM, it will be overwritten during the installation procedure. To preserve your copy of the profile, either make a backup copy or rename the profile before installing Natural Business Services.

### **Buffer Pool Search Sequence**

<span id="page-19-1"></span>When using Natural Business Services, ensure that BPSFI=OFF. If BPSFI=OFF, Search Sequence 2 is used (alternating search in buffer pool and database for each library). If BPSFI=ON, Search Sequence 1 is used (search in buffer pool first for all libraries and then search database).

### **Access to EntireX Broker**

<span id="page-19-2"></span>To use Natural Business Services, Natural must be able to communicate with EntireX Broker. For information on how to set up access to EntireX Broker, see the Natural for Unix installation guide.

### **Install Natural Construct Over an Existing Version**

If you are installing Natural Construct over an existing version, you must delete all code frames supplied as fixes to previous versions of Natural Construct before upgrading (code frames with an "8" suffix). For example, COPA9 is an original code frame installed with the previous version, while COPA8 was delivered later as a fix.

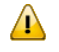

**Important:** If you used "8" as the suffix in the name of a customized code frame, change the "8" to a "7" or less before deleting the code frames.

To determine which code frames to delete, list the existing code frames in the SYSCST library (MENU F L) and scan for suffixes of "8".

# <span id="page-20-0"></span>**Installation Steps**

This section contains the step-by-step procedure to install Natural Business Services on the Unix operating system. There are two methods of installing Natural Business Services: installing for the first time or updating from an existing version of Natural Business Services. The installation procedure is a combination of manual and script-driven steps. During the procedure, several steps are common for both methods and several steps are specific to either first-time or update installations. You will be guided accordingly during the installation process.

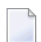

**Note:** If you are migrating from an earlier Natural Construct LFILE, ensure that the Adabas SORT and TEMP files exist before beginning the installation procedure. Some Adabas tools require these files.

The installation can be performed in two installation modes, either *graphical mode* or *character mode*.

The installation steps are:

- Step 1: Mount Your [CD-ROM](#page-20-1) Drive
- Step 2: Select [Character](#page-21-0) or Graphical Mode
- Step 3: Start the [Installation](#page-22-0) Process
- Step 4: Specify a Valid [CD-ROM](#page-23-0) Directory
- Step 5: Accept the License [Agreement](#page-23-1)
- Step 6: Confirm Target [Directory](#page-24-0)
- Step 7: Specify the License File [Location](#page-25-0)
- Step 8: Select the [Installation](#page-26-0) Type
- Step 9: Review the [Configuration](#page-27-0) Settings
- Step 10: Begin [Copying](#page-28-0) Files
- Step 11: Confirm Natural and Adabas [Versions](#page-29-0)
- Step 12: Select the Natural [Parameter](#page-30-0) Module
- Step 13: Review FNAT [Settings](#page-31-0)
- Step 14: Select Type of [Installation](#page-32-0)
- Step 15: Confirm DBID and FNR for FCST System File [\(First-Time](#page-33-0) Only)
- Step 16: Confirm DBID and FNR for NBS System File 1 [\(First-Time](#page-34-0) Only)
- <span id="page-20-1"></span>■ Step 17: Confirm DBID and FNR for NBS System File 2 [\(First-Time](#page-35-0) Only)
- Step 18: Start INPL [Process](#page-36-0)
- Step 19: Load [Additional](#page-38-0) Natural Business Services Datasets
- Step 20: Define SAG Environment File [\(Conditional\)](#page-38-1)

### **Step 1: Mount Your CD-ROM Drive**

If your CD-ROM drive has not yet been mounted, mount it now as described in the section **Install the Contents of the [CD-ROM](#page-11-0) to Disk** of the steps common to all Software AG products.

When the installation is started, the setup procedure will check the hardware platform and operating system version and then start the appropriate INSTALL installation program.

### <span id="page-21-0"></span>**Step 2: Select Character or Graphical Mode**

The installation procedure examines the DISPLAY environment variable to determine whether to run in graphical or character mode. To use *graphical mode*, the DISPLAY environment variable must be set.

■ If it is not yet set in your environment and you want to use graphical mode, set it using the following command:

DISPLAY="your\_machine\_name:0" export DISPLAY

*Character mode* will be used automatically if the DISPLAY environment variable is not set. If DISPLAY has been set in your environment but you want to use character mode, you can disable it using the -nw option when you start the installation.

At the end of an installation process, in either mode, a batch script is generated and written to the INSTALL directory in the installation path of the product (for example, *\$SAG/nbs/v531/NBSv531Inst.sh*). It lists the parameters specified forthat particularinstallation.

```
# ----------- <Start of generated batch script> ----------
# -- \triangleAdapt the following lines until end of generated> --
# ------------ < batch script to your needs > ------------
#!/bin/sh
# You should replace SECRET by the actual password
# or (even better) call this script with superuser privileges.
#
SAG="/usr/SAG"; export SAG
/bin/sh /cdrom/setup.ux -batch \
   -sagenv /usr/SAG/sagenv.new \
   -installType customized \
   -user sag \
   -password SECRET \
   -authcmd sudo \
   -dbident 022 \
   -packages "
     Nucleus & utilities : off
     Adalnk : on
  Optimized Version of Adalnk : on
  Examples : on
  DBA Workbench : on"
# ----------- \leq \leq \leq \leq \leq \leq \leq \leq \leq \leq \leq \leq \leq \leq \leq \leq \leq \leq \leq \leq \leq \leq \leq \leq \leq \leq \leq \leq \leq \leq \leq \leq \leq \leq
```
You can use the -help option to display a list of all supported parameters.

**Note:** If you run the installation procedure in character mode, you must type in the exact wording (for example: "accept" for "accept", not just "y" or the Enter key) at each command prompt.

### <span id="page-22-0"></span>**Step 3: Start the Installation Process**

To perform this step, you must be either the "sag" user or a member of the "sag" group to which the administrator and all users of Software AG products are assigned. Do not perform this step as the "root" user.

Start the installation procedure from a writable working directory.

We recommend *\$SAG/INSTALL*. Enter the command:

sh /*mount\_dir*/setup.ux

where *mount\_dir* is the starting directory on your product CD-ROM. Upper/lower case usage is possible depending on your site settings.

The following panel is displayed:

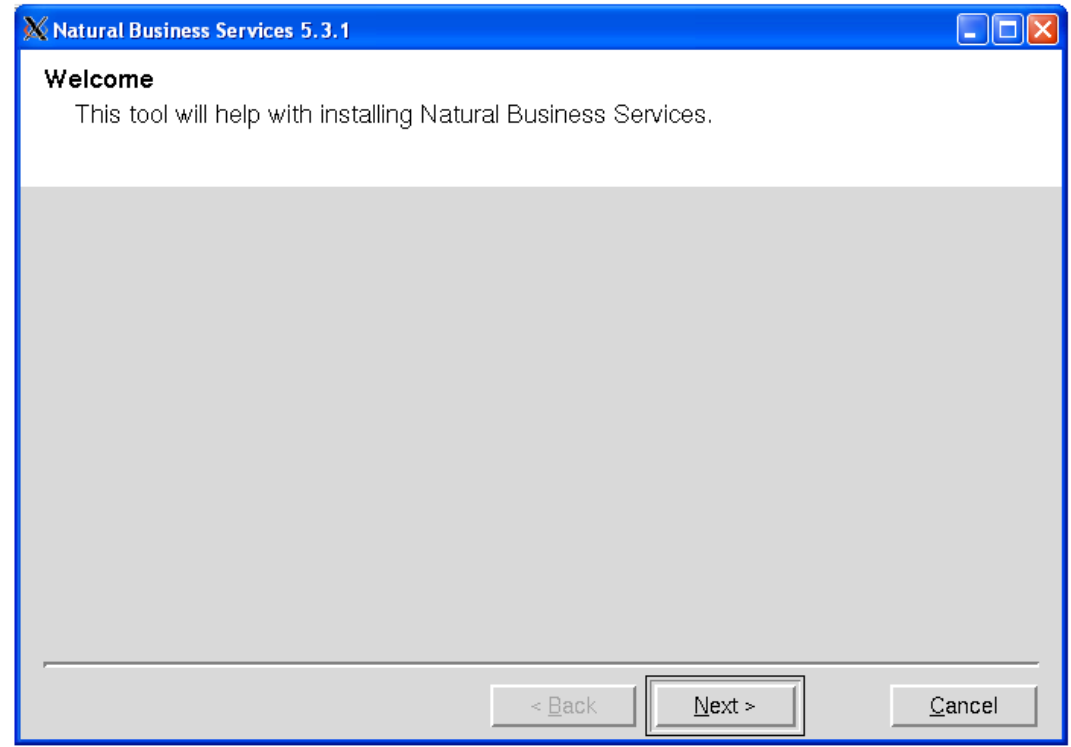

The setup program starts and guides you through the installation. The following conventions apply:

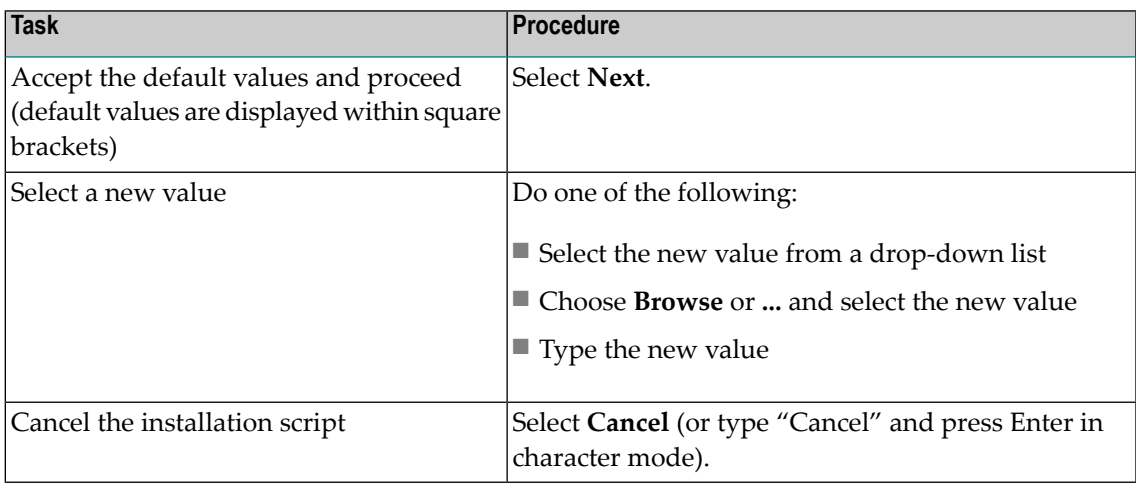

### **Notes:**

 $\overline{g}$ 

- 1. During installation, you must provide the name and location of the license file. Ensure you have this information before beginning the procedure.
- 2. The following installation steps assume that the graphical installation mode is used. The step sequence is the same in character mode.

Select **Next** to proceed.

### <span id="page-23-0"></span>**Step 4: Specify a Valid CD-ROM Directory**

a Confirm the path of your CD-ROM drive.

The default path of the mounted CD-ROM drive is displayed. You can enter a different path or choose **Browse** to change the path.

<span id="page-23-1"></span>b Select **Next** to proceed.

### **Step 5: Accept the License Agreement**

The license agreement is displayed. You must accept the agreement to proceed with the installation.

■ Select **I Accept** to proceed.

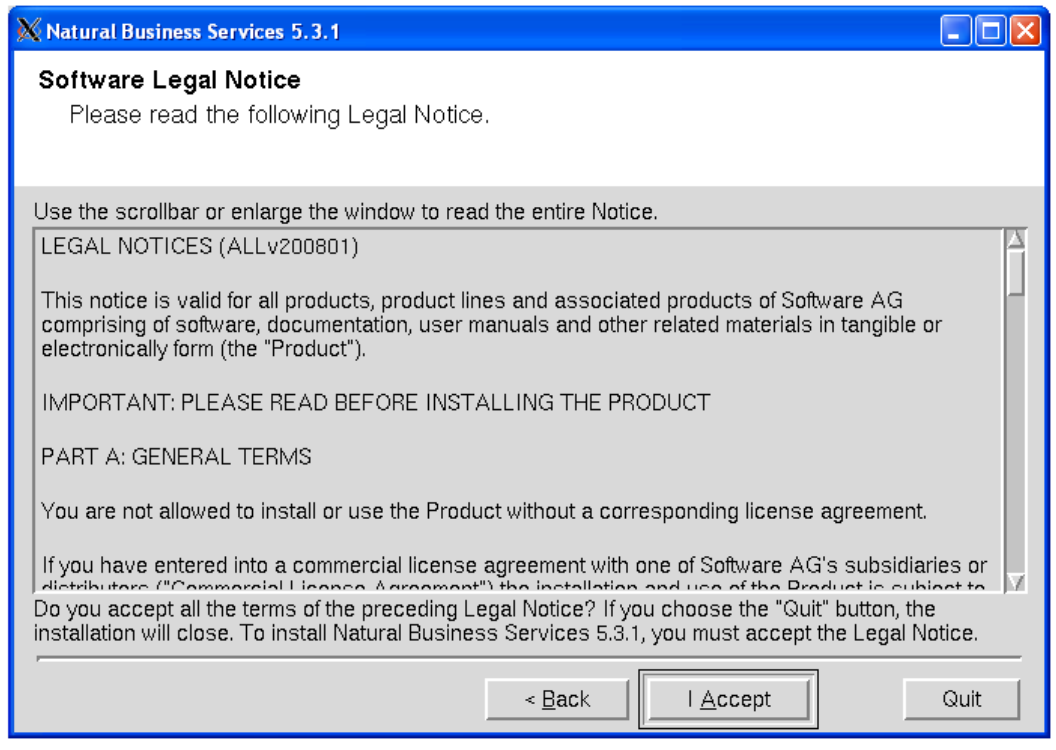

**Note:** If you run the installation procedure in character mode, you must type the exact wording at each command prompt (for example: you must type "accept" for **I Accept**, not just "y" or the Enter key).

#### <span id="page-24-0"></span> $\blacktriangleright$ **Step 6: Confirm Target Directory**

 $\overline{z}$ 

You can change the value of the \$SAG environment variable on this panel. This variable indicates the path name of the directory tree where all Software AG products are installed.

a Confirm the path name of the directory tree where all Software AG products are installed.

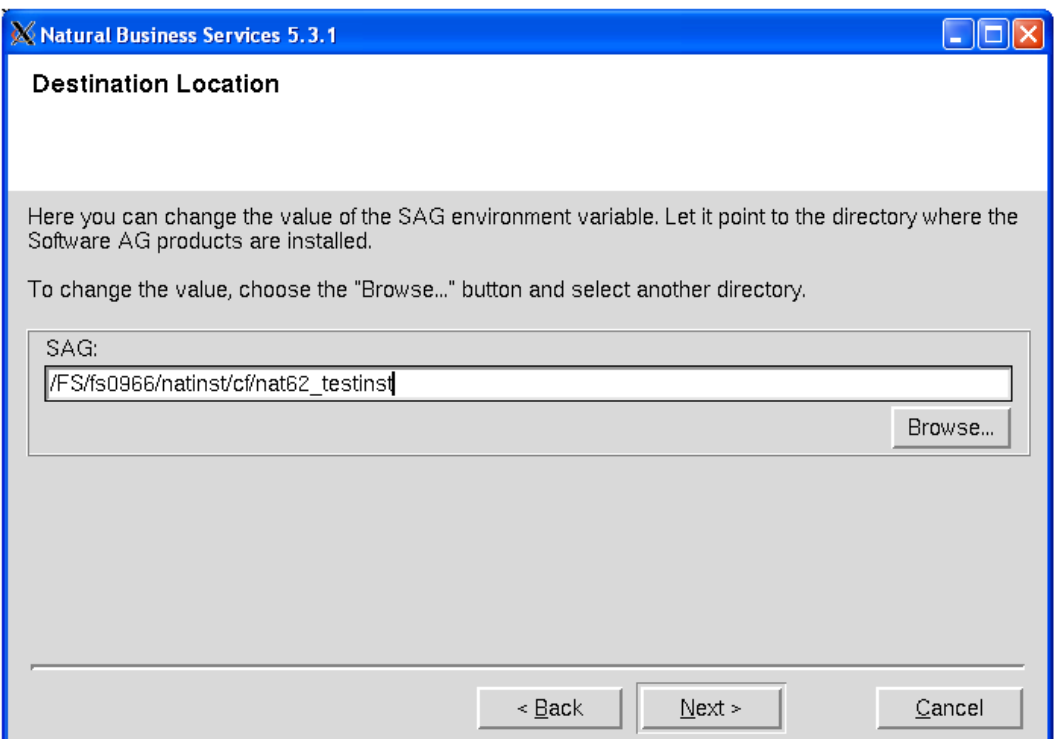

By default, the current \$SAG variable is displayed. You can enter a different path or choose **Browse** to select a path.

<span id="page-25-0"></span>b Select **Next** to proceed.

### **Step 7: Specify the License File Location**

Specify the directory and name of your license file.

a Enter the path where your license file is located (or choose **Browse** to change the path).

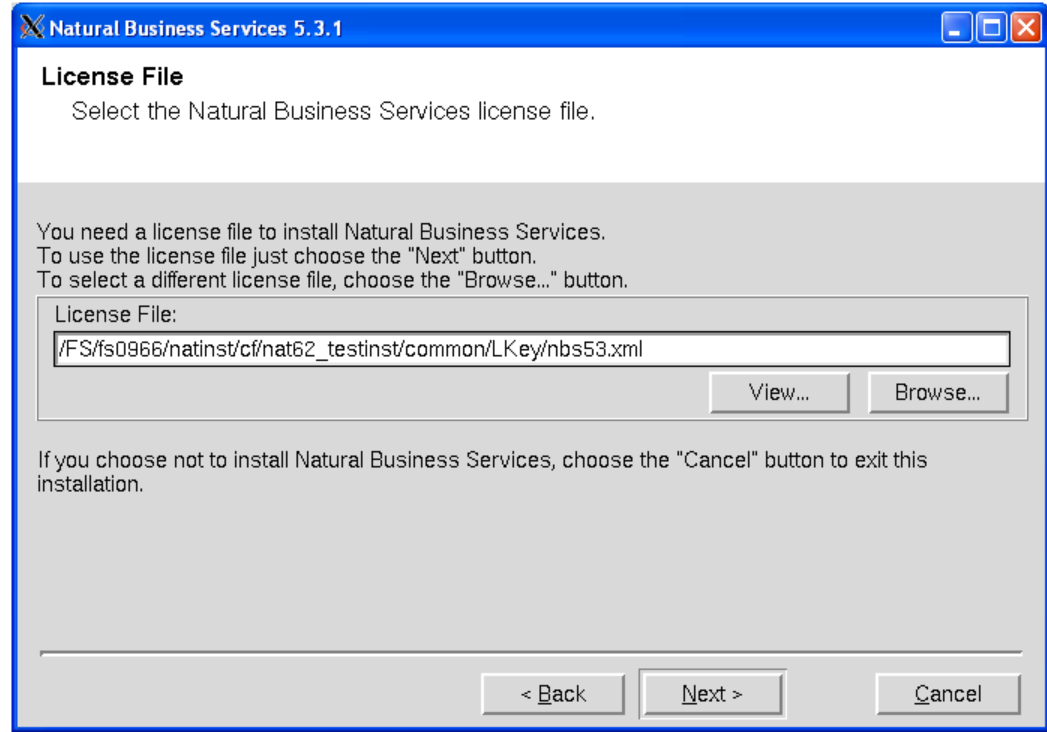

b Select the *<product\_code>*.xml file.

If no common Software AG environment exists, *<your current directory>*/*<product\_code>*.xml is displayed.

**Note:** To display the contents of your license file on a separate panel, select **View**. Select **OK** or **Quit** to return to the license file panel.

<span id="page-26-0"></span>c Select **Next** to proceed.

### **Step 8: Select the Installation Type**

The default installation package is pre-selected and displayed on this panel. The total number of bytes required to install that package and the number of bytes available are also displayed.

**Note:** The packages displayed on this panel are based on the license file selected on the previous panel. If the license file indicates there is only one selection available, this panel and the following panel are not displayed.

a Review the installation information and select the package(s) you want to install.

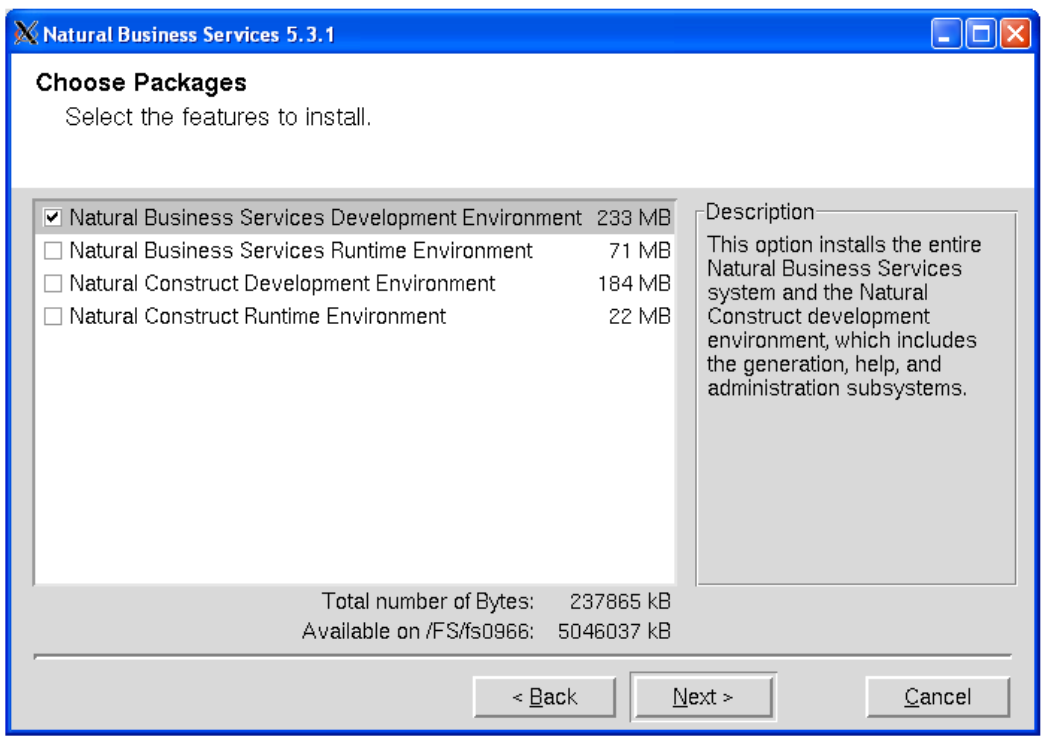

<span id="page-27-0"></span>b Select **Next** to proceed.

### **Step 9: Review the Configuration Settings**

Your installation settings are displayed on this panel.

a Review your configuration settings.

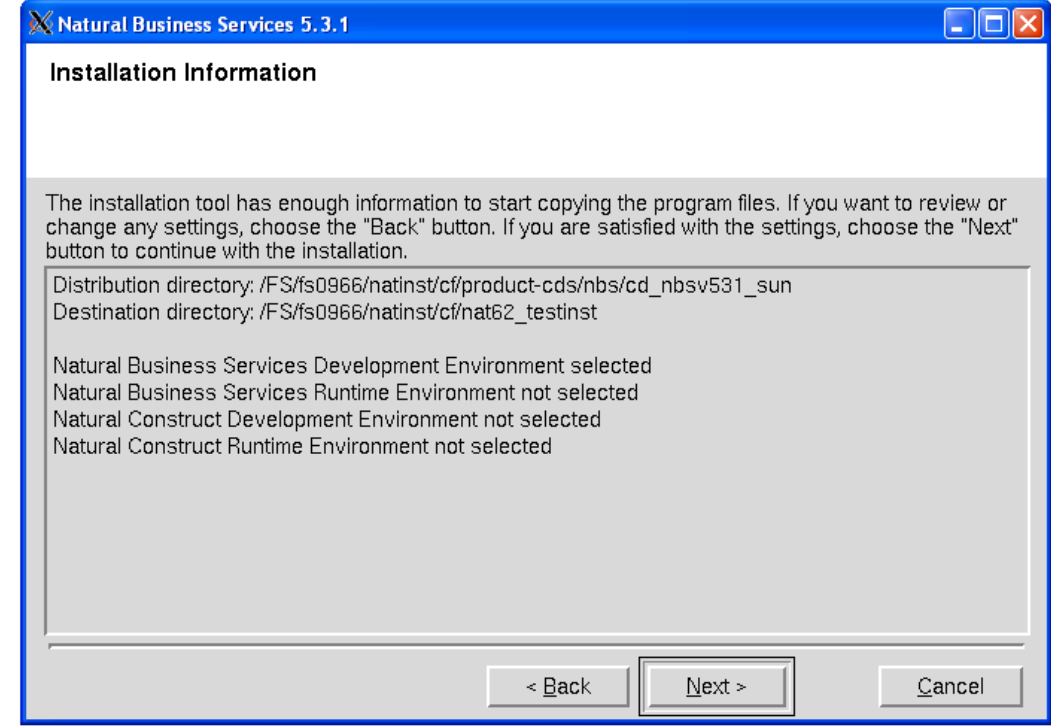

To change the settings, select **Back**.

<span id="page-28-0"></span>b Select **Next** to proceed.

**Step 10: Begin Copying Files**  $\blacktriangleright$ 

The copy process begins.

a Wait while the selected components are installed.

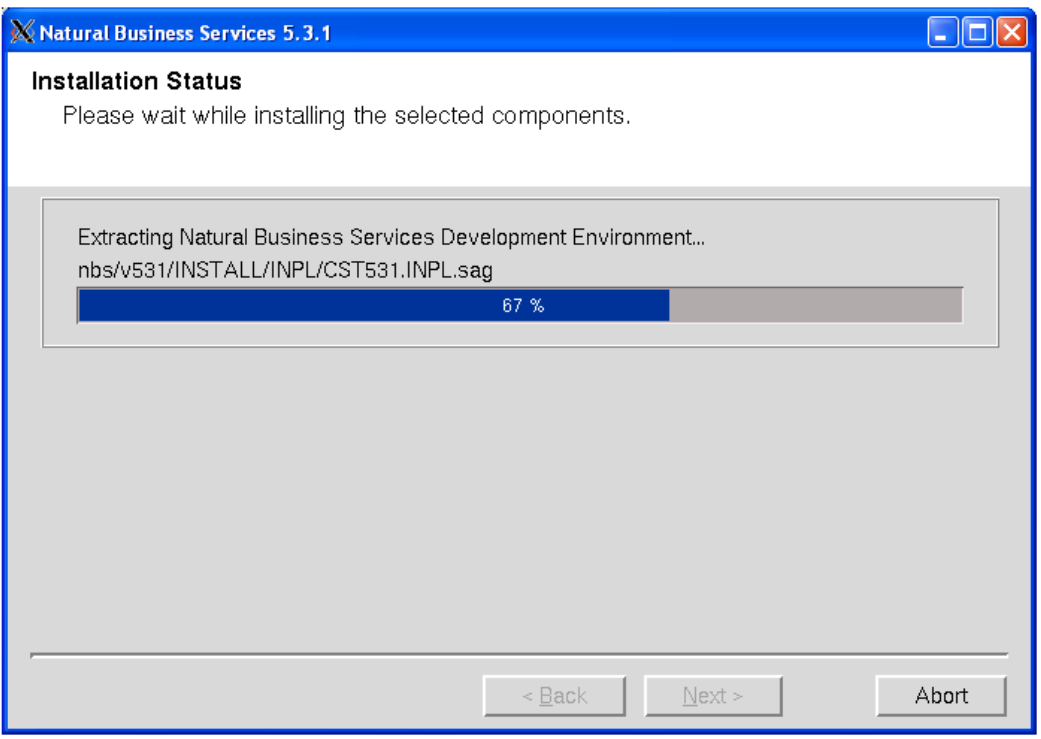

Progress is indicated by a bar displaying a percentage scale. When the process ends, the total number of bytes extracted is displayed.

<span id="page-29-0"></span>b Select **Next** to proceed.

### **Step 11: Confirm Natural and Adabas Versions**

The default version numbers for Natural and Adabas are displayed, as well as the location where Adabas is installed.

a Verify the Natural and Adabas versions.

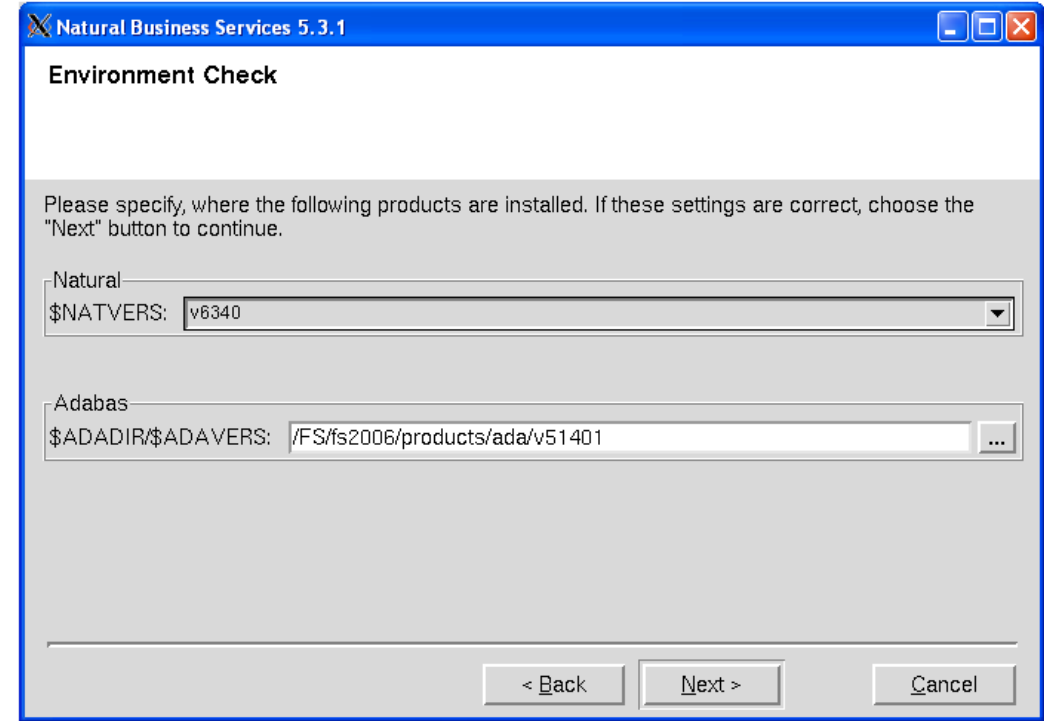

To change the default values:

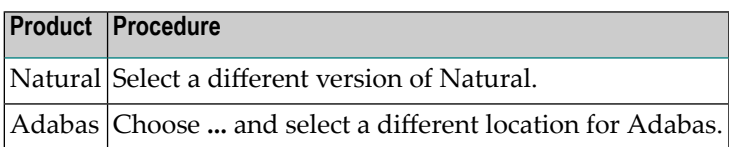

<span id="page-30-0"></span>b Select **Next** to proceed.

#### **Step 12: Select the Natural Parameter Module**  $\blacktriangleright$

The default Natural parameter module used as a template for a new Natural Business Services parameter module is displayed. The installation script reads the system file settings from this parameter module.

a Verify the Natural parameter module.

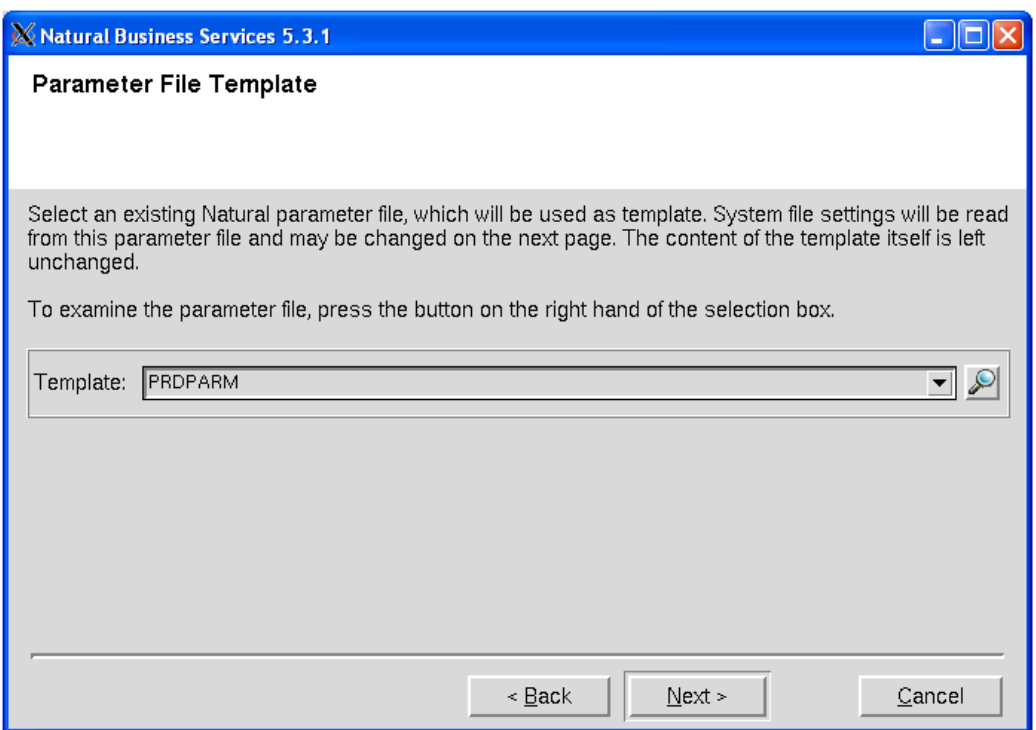

To change the Natural parameter module, select a different module in **Template**.

**Note:** You can change the FNAT settings during the following step. This will not change the contents of the module used as the template.

<span id="page-31-0"></span>b Select **Next** to proceed.

u

### **Step 13: Review FNAT Settings**

The default database ID (DBID) and file numbers (FNR) for the FNAT file should be displayed, as well as the path name for the FNAT directory. These settings are based on the Natural parameter module specified in **Select the Natural Parameter Module**.

a Verify the FNAT settings.

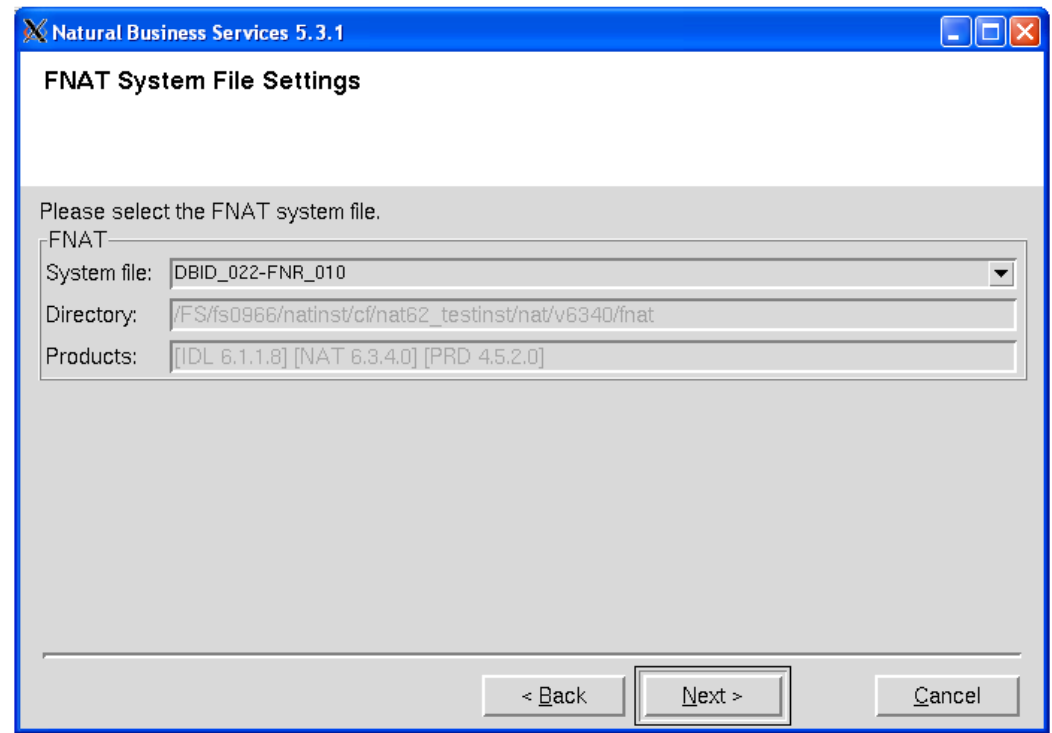

To change the default values, select a different file in **System file**.

<span id="page-32-0"></span>b Select **Next** to proceed.

#### **Step 14: Select Type of Installation**  $\blacktriangleright$

By default, the steps performed during post installation are displayed.

a Select the type of installation.

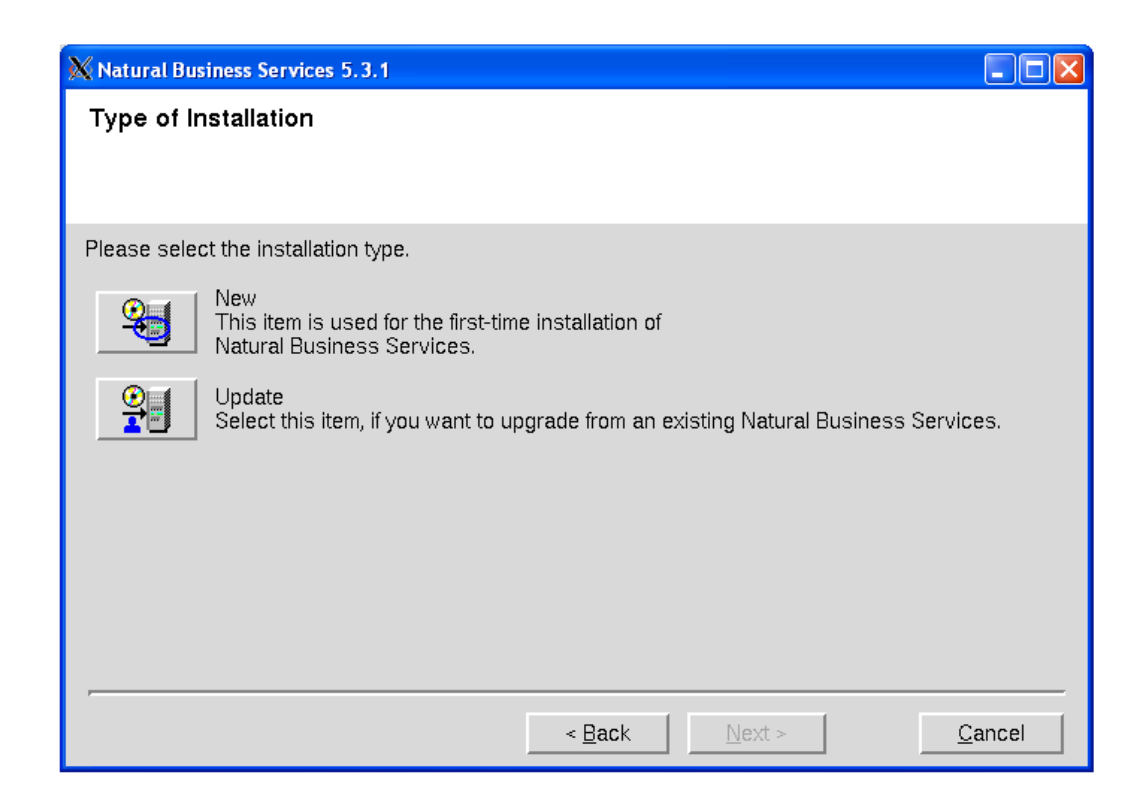

Select one of the following options:

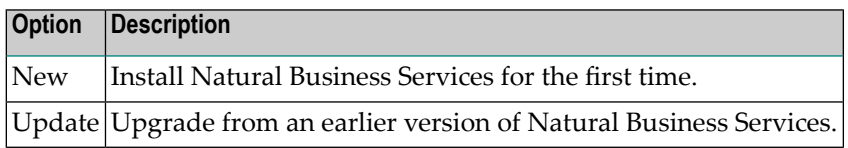

<span id="page-33-0"></span>b Select **Next** to proceed.

### **Step 15: Confirm DBID and FNR for FCST System File (First-Time Only)**

The default database ID (DBID) and file number (FNR) for the Natural Business Services FCST system file are displayed.

a Verify the DBID and FNR for the FCST system file.

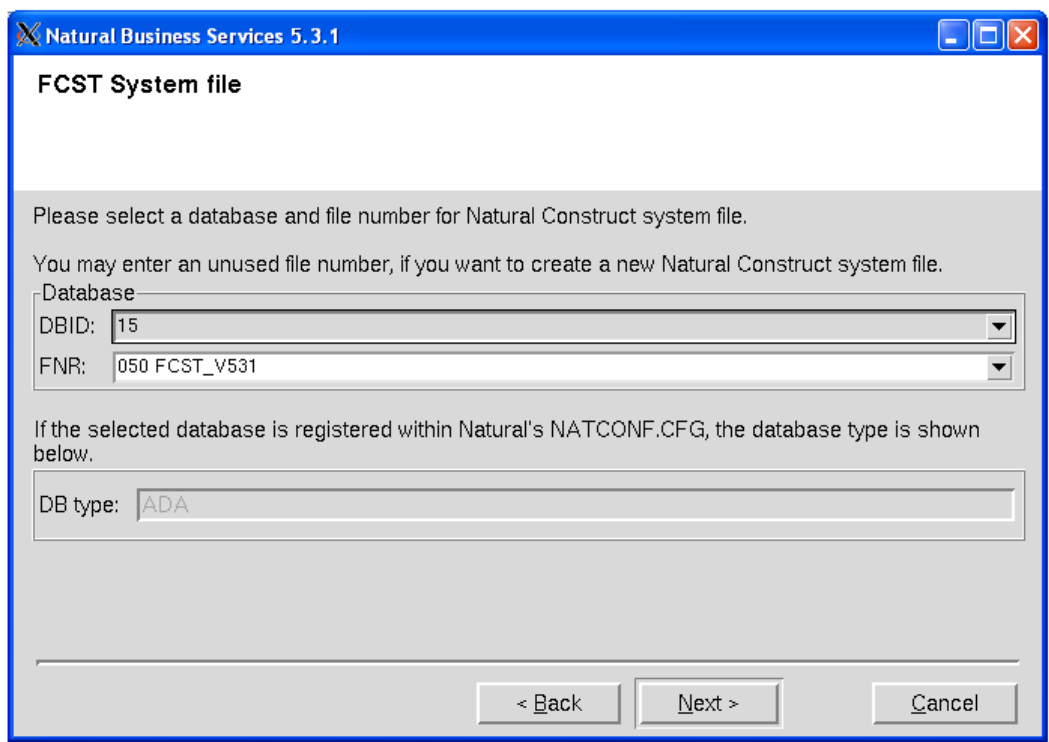

To create a new Natural Construct system file, select a file number in FNR (or enter an unused file number).

<span id="page-34-0"></span>b Select **Next** to proceed.

#### **Step 16: Confirm DBID and FNR for NBS System File 1 (First-Time Only)**  $\blacktriangleright$

The default database ID (DBID) and file number (FNR) for the Natural Business Services system file 1 are displayed.

a Verify the DBID and FNR for the NBS system file 1.

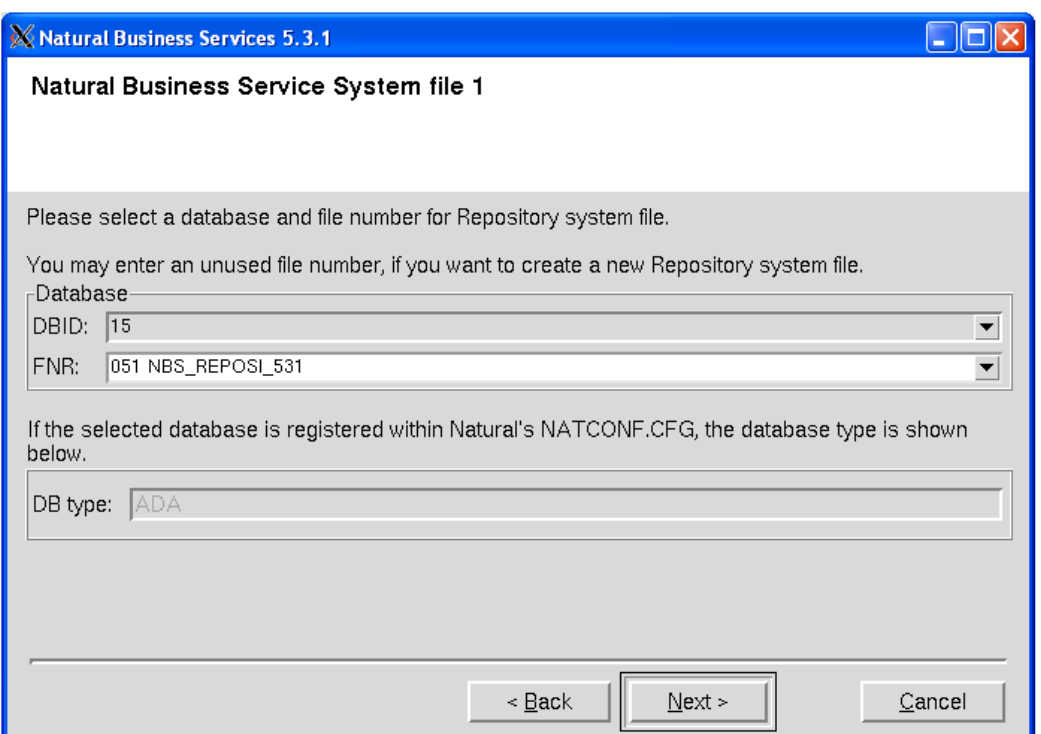

To create a new Repository system file, select a file number in FNR (or enter an unused file number).

<span id="page-35-0"></span>b Select **Next** to proceed.

### **Step 17: Confirm DBID and FNR for NBS System File 2 (First-Time Only)**

The default database ID (DBID) and file number (FNR) for the Natural Business Services system file 2 are displayed.

a Verify the DBID and FNR for the NBS system file 2.

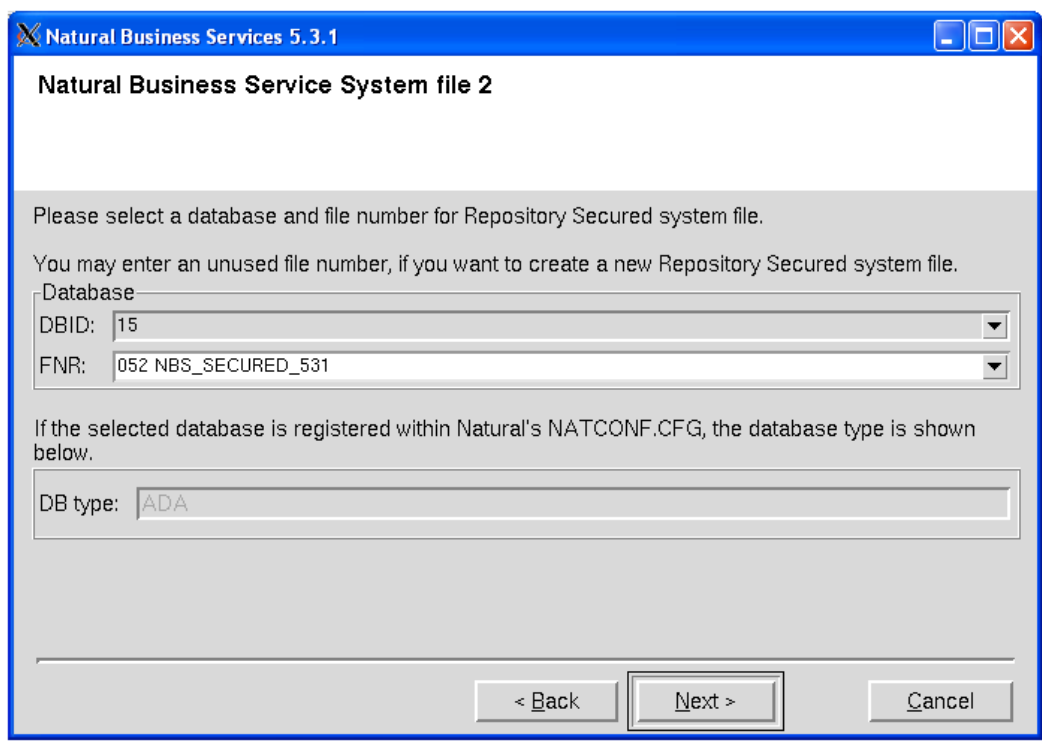

To create a new Repository Secured system file, select a file number in FNR (or enter an unused file number).

<span id="page-36-0"></span>b Select **Next** to proceed.

**Step 18: Start INPL Process**  $\blacktriangleright$ 

> At this point, the INPL process begins and the libraries are loaded into Natural. Progress is indicated by a bar displaying a percentage scale.

a Wait while the installation script loads the libraries.

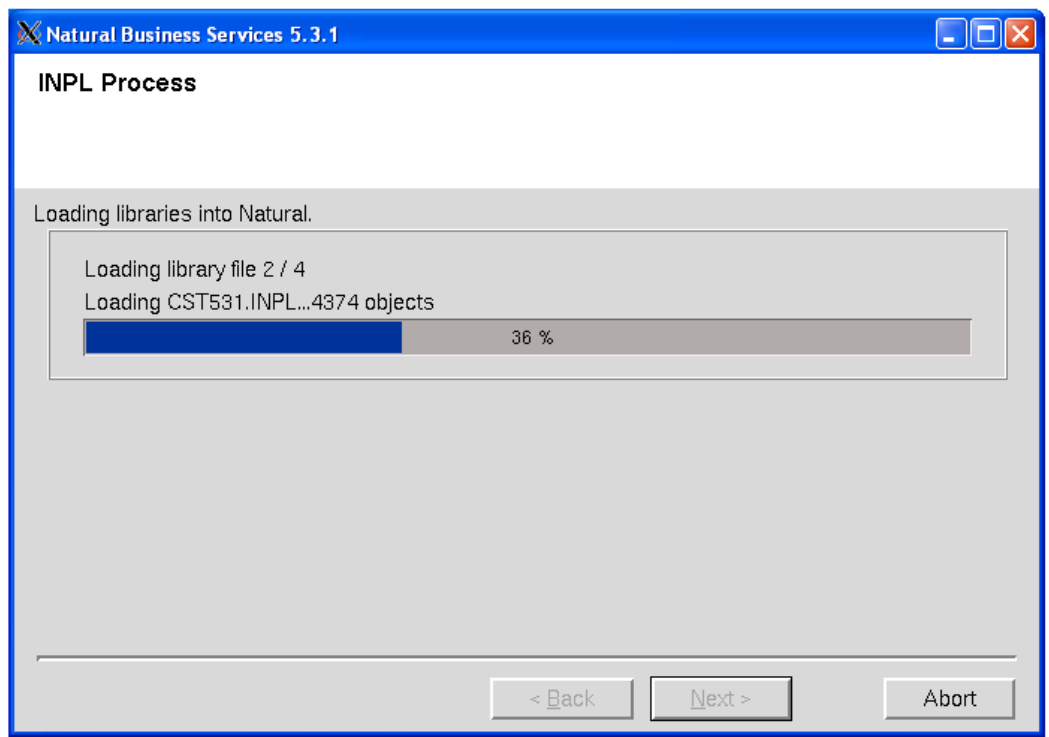

The INPL process does the following:

- Creates the INPL parameter module
- Checks the Natural buffer pool
- Backs up the FNAT directory
- Scans and/or loads the Natural Business Services libraries
	- **Note:** If Natural Security is installed, some datasets may not be loaded during the INPL process. For instructions on loading these datasets, see **Manual [Installation](#page-40-0) [Steps](#page-40-0)**.
- b Select **Next** to proceed.

 $\overline{a}$ 

The installation procedure loads the following data from the Natural Business Services datasets:

- Predict definitions of data used in the demo applications
- Natural Business Services code frames, help text, and models

#### <span id="page-38-0"></span>**Step 19: Load Additional Natural Business Services Datasets**  $\blacktriangleright$

The installation script loads additional Natural Business Services datasets. Progress is indicated by messages on the panel.

a Wait while the installation script loads the additional Natural Business Services datasets.

For example:

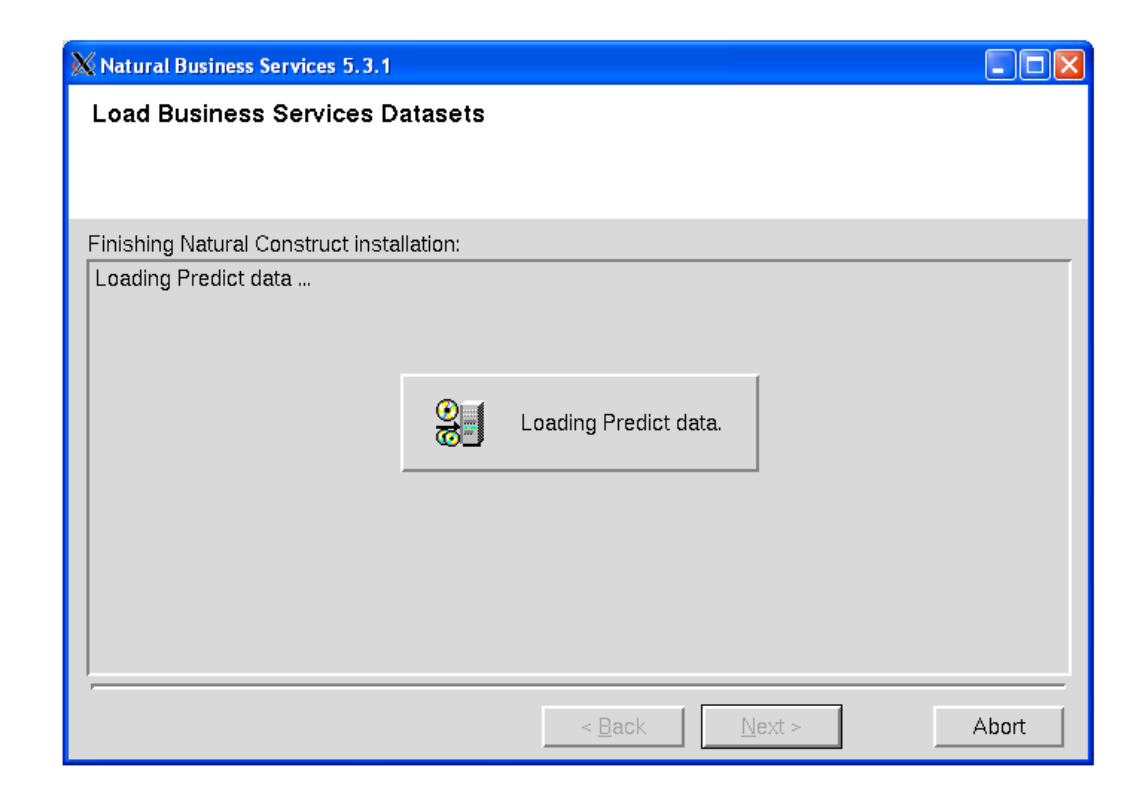

<span id="page-38-1"></span>b Select **Next** to proceed.

#### $\blacktriangleright$ **Step 20: Define SAG Environment File (Conditional)**

Perform this step after the successful installation of Natural Security.

- a Select the products and paths that will be written to the *sagenv.new* file.
- b Select **Next** to proceed.

The Installation Complete panel is displayed. For example:

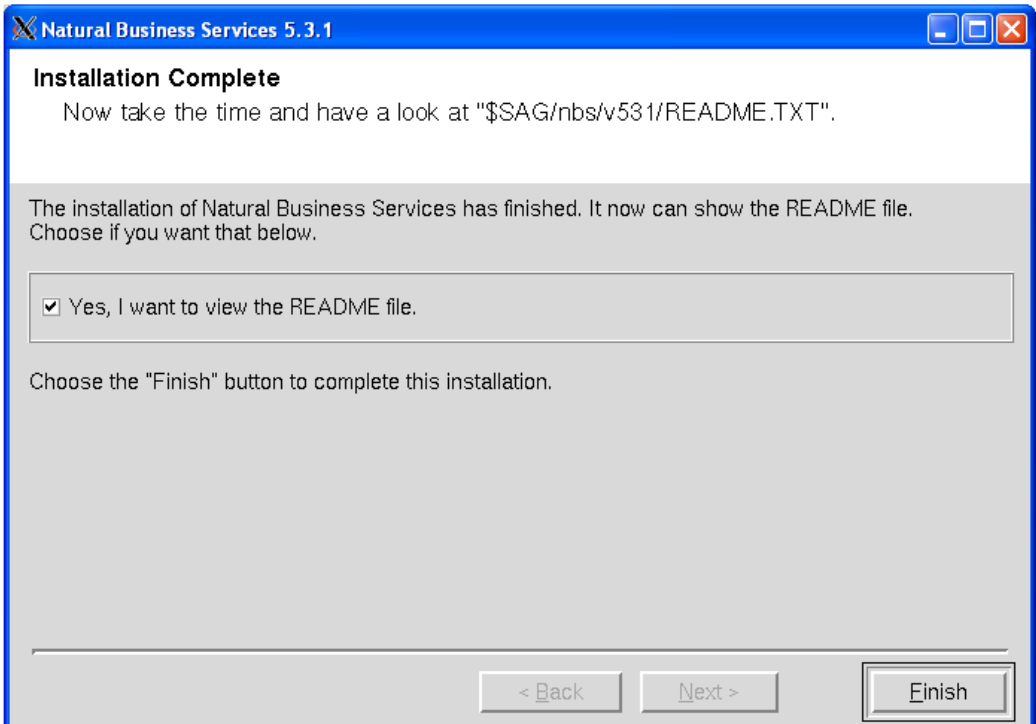

This panel informs you that the installation has finished successfully. You are advised to view the README file for further information.

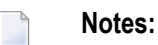

- 1. If you do not want to display the README file, remove the selection.
- 2. If Natural Security is installed, you must perform several manual installation steps. For information, see **Manual [Installation](#page-40-0) Steps**.
- c Select **Finish**.
- d Remove the working directory and all of its contents (after the installation has been successfully completed).

# <span id="page-40-0"></span>**Manual Installation Steps**

You must perform the following steps manually; they are not part of the installation script:

- Step 1: Execute the SAG [Environment](#page-40-1) File
- Step 2: Define Libraries to Natural Security [\(First-Time](#page-40-2) Only)
- Step 3: Add [SYSLIBS](#page-41-0) to Steplib Chain
- Step 4: Load Skipped Datasets [\(Conditional\)](#page-41-1)
- Step 5: Run the [CVSETVER](#page-41-2) Utility
- Step 6: Verify System File [Assignments](#page-41-3)
- Step 7: Run the [CVUSRCOP](#page-42-0) Utility (Conditional)
- Step 8: Verify USR<sup>\*</sup> [Subprograms](#page-42-1)
- Step 9: Verify [Software](#page-43-0) AG Editor
- Step 10: Load Default [Repository](#page-43-1) Data
- Step 11: Update Broker [Attribute](#page-46-0) File
- Step 12: Verify Broker [Attribute](#page-47-0) File
- Step 13: Verify [Message](#page-47-1) Queue API
- Step 14: Confirm all [Verifications](#page-48-1)

### <span id="page-40-1"></span>**Step 1: Execute the SAG Environment File**

<span id="page-40-2"></span>To set the NATDIR, NATVERS and PATH environment variables, execute the *sagenv.new* file. The environment file must be executed before using Natural Business Services.

### **Step 2: Define Libraries to Natural Security (First-Time Only)**

If Natural Security is installed, start Natural with PARM=NBSPARM and define the following libraries to Natural Security:

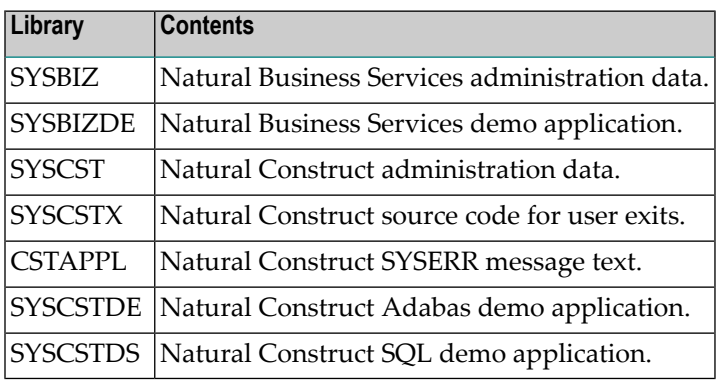

### <span id="page-41-0"></span>**Step 3: Add SYSLIBS to Steplib Chain**

To activate Natural Business Services, add the SYSLIBS library to your Natural steplib chain (if the library is not already in the steplib chain).

**Note:** If you use the Natural Security Administration option to define all Natural system libraries, ensure that the SYSLIBS library is defined as public. (By default, SYSLIBS is protected.)

### <span id="page-41-1"></span>**Step 4: Load Skipped Datasets (Conditional)**

If Natural Security is installed, some datasets may not be loaded during the INPL process.

**To load datasets that were skipped during the INPL process:**

Load the following datasets using the utilities listed:

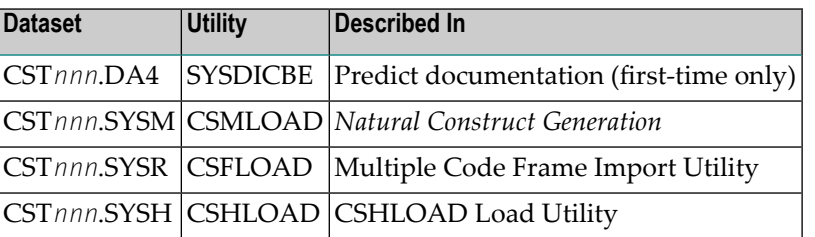

### <span id="page-41-2"></span>**Step 5: Run the CVSETVER Utility**

This step updates the FCST file version.

### **To update the FCST file version:**

- <span id="page-41-3"></span>1 Log onto the SYSCST library.
- 2 Run the CVSETVER utility.

### **Step 6: Verify System File Assignments**

This step verifies that the profile was created correctly.

### **To verify the system file assignments:**

- 1 Invoke Natural using the new NBSPARM profile.
- 2 Log onto the SYSBIZ library.
- 3 Issue the VERIFY command.

### 4 Enter LF.

The following output is displayed:

```
Construct System File (LFILE 227) checked successfully
NBS Secured File (LFILE 136) checked successfully
NBS Unsecured File (LFILE 135) checked successfully
FNAT System File checked successfully
FUSER System File checked successfully
FDIC System File checked successfully
```
**Note:** If you are installing Natural Business Services without Natural Construct, you do not require Predict. Therefore, you may encounter an Adabas 3061 error while reading the FDIC system file. If this happens, use the SYSPROF command to verify the system file assignments and, if necessary, use the NATPARM utility to correct the LFILE assignments in the NBSPARM profile.

If any file fails to verify:

- 1. Correct the NBSPARM profile.
- <span id="page-42-0"></span>2. Restart your Natural session.
- 3. Reissue the VERIFY command.

### **Step 7: Run the CVUSRCOP Utility (Conditional)**

If Natural Security is installed, the following message may be displayed:

Since NSC is installed, some of the installation steps have to be performed manually.

If this message is displayed, run the CVUSRCOP utility from any library to copy the user exits.

<span id="page-42-1"></span>**Tip:** If the CVUSRCOP utility returns a NAT4889 error: SYSMAIN 4889 : Library is not  $\bullet$ defined to Natural Security, apply the latest hot fixes for Natural Security.

### **Step 8: Verify USR\* Subprograms**

This step verifies that all required USR modules are available from within the current steplib chain.

**To verify that all required USR modules are available:**

- 1 Log onto the SYSBIZ library.
- 2 Issue the VERIFY command.
- 3 Enter "US".

The VERIFY program calls the USR routines to confirm their availability.

### <span id="page-43-0"></span>**Step 9: Verify Software AG Editor**

This step verifies the installation of the Software AG editor.

### **To verify the installation of the Software AG editor:**

- 1 Log onto the SYSBIZ library.
- 2 Invoke the VERIFY program.
- 3 Enter "SE".

The VERIFY program:

- 1. Opens a Software AG editor session.
- 2. Writes lines to the Software AG editor.
- 3. Reads the lines back from the Software AG editor.
- 4. Closes the Software AG editor session.
- <span id="page-43-1"></span>5. Writes out a success/fail message.

### **Step 10: Load Default Repository Data**

This step populates the Natural Business Services files with data for this version. The CSRLOAD program clears the source area, loads the current repository data, and generates entries required for the Broker attribute file. You must copy the entries manually.

### **To load the repository data:**

- 1 Log onto the SYSBIZ library.
- 2 Invoke the CSRLOAD program.

The following panel is displayed:

```
This process will load the current repository. Make sure your LFILES 
are set correctly. This program also clears the source area and generates 
entries required for the BROKER Attribute File. These must be copied manually.
Enter default values to be used to establish server records... 
  Broker ID ........ BKRnnn___
  Server qualifiers Prefix: ____________ Suffix: __
  Server Class ..... BUSINESS_____________________________ Unicode (Y/N): N
  Transaction ...... Natural______
```

```
 Profile FNAT DBID ____99 
 Profile FNAT FNR . 107
 Profile ......... NBSPARM_ Path to CMPRINT: $NATDIR$NATVERS_
Natural Security Settings... 
  Servers under NSC _ 
 User id .......... _
 Password .........
Mark default records to be loaded...
  X Users X Groups X Domains X Steplibs 
  X Servers X Business Services X Security Links
```
**Note:** For upgrades, only the Business Services records must be loaded (i.e., de-select all records except Business Services in Mark default records to be loaded).

**Tip:** If you create errors while specifying this data, you can manually change the repos- $\mathbf \Omega$ itory data in the Business Service Administration subsystem (enter MENU SA MM SE in the command box).

3 Specify the default settings for the records to be loaded.

You can use the default values for most settings. Specify the following fields:

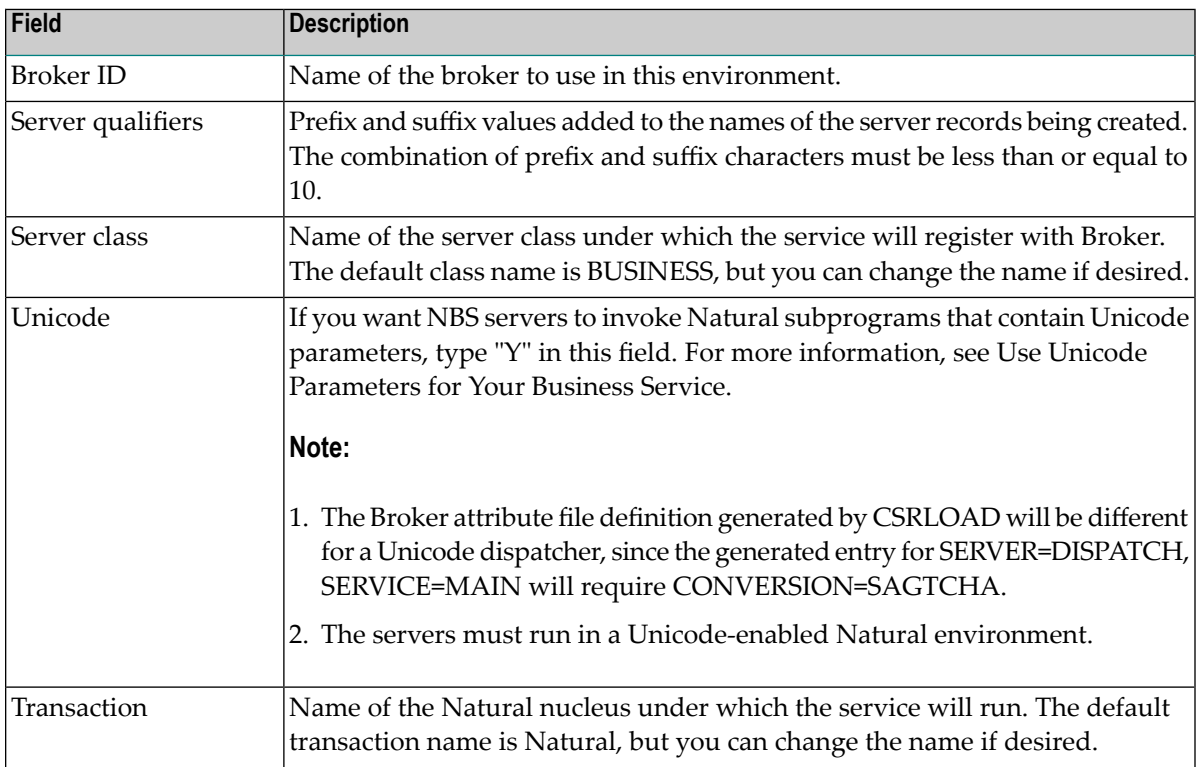

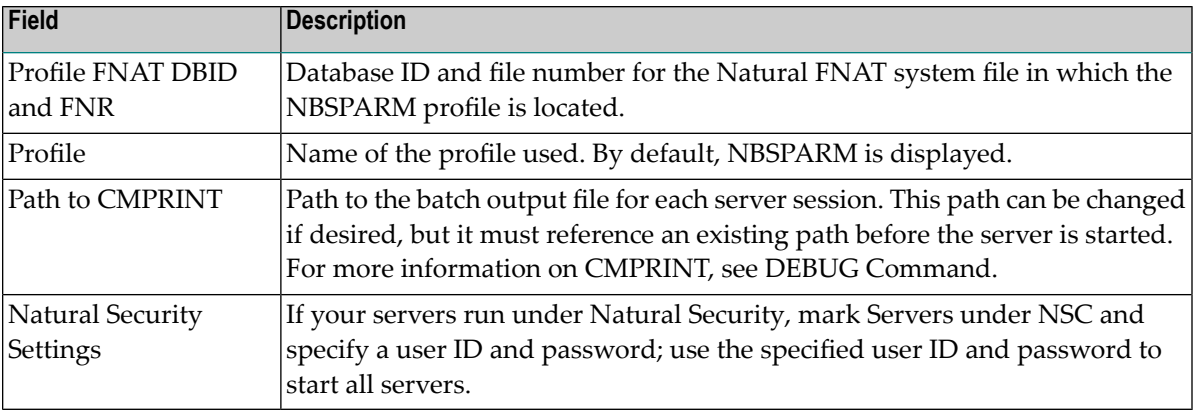

### 4 Press Enter.

The CSRLOAD program displays all records that are being loaded.

**Note:** If any records currently exist in your Natural Business Services files, they will not be replaced. The output report indicates which records were not replaced. Rename or delete the existing records and rerun the CSRLOAD program, specifying only the objects you want to load.

### **Load Servers Only**

When using the CSRLOAD program, you can optionally load the servers only (Attach, Dispatch, Security, etc.). When loading servers, determine whether the servers will use Natural Security. Although the servers can use any setting for this option, problems may arise if you load a server that uses one option (for example, without assigning Natural Security) and then change the option (for example, specify Natural Security later). To eliminate this problem, you can load different sets of servers that have different options and specify a prefix or suffix to identify each set. For example, you can specify an NSC- prefix, select Servers under NSC, and enter a user ID and password to be used with NSC. You can also specify a different Broker (server) class for each set of servers to help with the Broker administration. This allows the same set of servers to start up with and without Natural Security.

**Note:** To allow the secure and non-secure servers to run at the same time, define the settings for both sets of servers in Broker.

### **To load the servers only:**

- 1 Log onto the SYSBIZ library.
- 2 Invoke the CSRLOAD program.
- 3 Select one or more server options.
- 4 De-select all options except Servers in the Default Records to be Loaded section.

This process will load the current repository. Make sure your LFILES are set correctly. This program also clears the source area and generates entries required for the BROKER Attribute File. These must be copied manually. Enter default values to be used to establish server records... Broker ID ........ BKRnnn\_\_\_ Server qualifiers Prefix: \_\_\_\_\_\_\_\_\_\_\_\_ Suffix: \_\_\_\_ Server Class ..... BUSINESS\_\_\_\_\_\_\_\_\_\_\_\_\_\_\_\_\_\_\_\_\_\_\_\_\_\_\_\_\_\_\_ Unicode (Y/N): N Transaction ...... Natural\_\_\_\_ Profile FNAT DBID \_\_\_\_99 Profile FNAT FNR . 107 Profile ......... NBSPARM Path to CMPRINT: \$NATDIR\$NATVERS Natural Security Settings... Servers under NSC  $User$   $id$   $\dots \dots \dots$  Password ......... Mark default records to be loaded... \_ Users \_ \_ Groups \_ \_ Domains \_ \_ Steplibs X Servers \_ Business Services \_ Security Links

5 Press Enter.

The selected servers are loaded.

### **Create Servers for Other Environments**

<span id="page-46-0"></span>You can also run the CSRLOAD utility again to create servers for other environments. To create servers for other environments, add a prefix or suffix as server qualifiers and specify an alternate server class.

### **Step 11: Update Broker Attribute File**

When the CSRLOAD program ends, the Natural source area contains the definitions required for the Broker attribute file. Copy these definitions from the source area to your Broker attribute file and confirm the following global settings:

```
*-------------------------------------------------------------------*
* Broker specific Attributes / Definition of global resources *
*-------------------------------------------------------------------*
 DEFAULTS = BROKER
  NUM-CLIENT = 250 NUM-CONVERSATION = 1000
  NUM-SERVER = 50
```
 $NUM-SFRVICF = 500$  $NUM-LONG-BUFFER = 500$ NUM-SHORT-BUFFER = 2000

### <span id="page-47-0"></span>**Step 12: Verify Broker Attribute File**

This step verifies the additions to the Broker attribute file.

### **To verify the Broker attribute file additions:**

- 1 Log onto the SYSBIZ library.
- 2 Issue the VERIFY command.
- 3 Enter "AF".

A confirmation message is displayed:

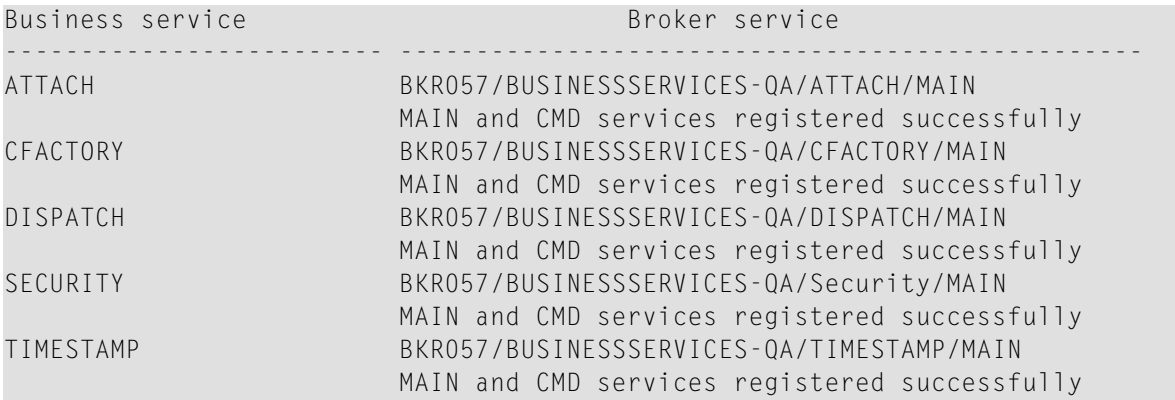

<span id="page-47-1"></span>If any errors appear in the output, correct either the records in your Natural Business Services file or the definitions in your Broker attribute file and rerun the test.

### **Step 13: Verify Message Queue API**

This step verifies the message queue API.

### **To verify the message queue API:**

- 1 Log onto the SYSBIZ library.
- 2 Invoke the VERIFY program.
- 3 Enter "MQ".

The VERIFY program:

- 1. Calls the message queue (conversation factory) APIs to pass data (as a multi-part message). This confirms that no limits are specified on Broker message lengths that will cause SQUSEND/SQURECV to fail.
- 2. Sends the binary values from H'00' to H'FF'. This confirms that no translation routine was added to the Broker attribute file.
- 3. Confirms that the data it receives matches the data it sent.

### <span id="page-48-1"></span>**Step 14: Confirm all Verifications**

This step confirms that all verifications have been successful.

### **To confirm all verifications:**

- 1 Log onto the SYSBIZ library.
- 2 Invoke the VERIFY program.
- 3 Enter "\*".

The program performs all verifications and confirms that:

- the required Adabas files are available
- the required class/server/service combinations for NBS have been defined in the Broker attribute file
- the required Natural user exit routines are available
- $\blacksquare$  the program editor is available
- <span id="page-48-0"></span> $\blacksquare$  the middleware connection is working
- the steplib chain settings are correct

## **Install the Natural Client Service Runtime Component**

The Natural Business Services Natural client service runtime component is available on the CD structure in the top-level path *client/*. It contains several Java modules and the documentation set. The Java modules can be loaded on an OS platform (Windows, Unix, or Linux).

### **To install the Natural client service runtime component:**

- 1 Load the NBS*nnn*.NCSR.sag dataset as follows:
	- Invoke the Natural INPL utility.
- Set work file 1 to the dataset name.
- Enter the following:

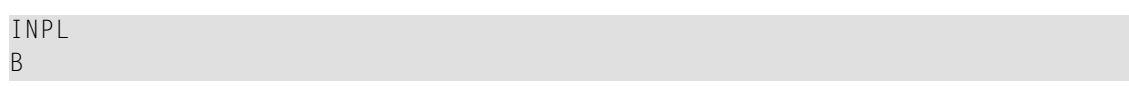

2 Run the CVCLICOP utility.

This utility copies the USR and Natural routines required by the Natural client service runtime component. The following table describes which libraries the applicable routines are copied from and to:

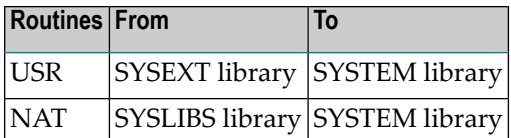

## <span id="page-49-0"></span>**Install Natural Construct in Static (One-Language) Mode**

By default, Natural Construct is installed in dynamic (multilingual) mode, which allows users to display Natural Construct in any available language. If you intend to run the system in one language only, you can install Natural Construct in static (one-language) mode to improve performance and reduce database calls. For information, see Static (One-Language) Mode.

**Note:** Installing in static mode does not limit your ability to generate multilingual applica-tions; static mode applies to the Natural Construct interface only.

<span id="page-50-0"></span>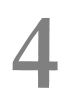

# **4 After Installing Natural Business Services**

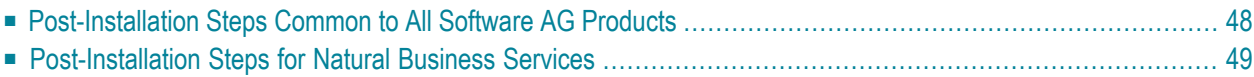

After the installation of Natural Business Services has been performed successfully, a variety of post-installation activities are necessary. This section covers the following topics:

# <span id="page-51-0"></span>**Post-Installation Steps Common to All Software AG Products**

This section describes the activities that must be performed for *all* Software AG products after the installation procedure for your Software AG product has been successfully completed.

### **Dismount and Unload CD-ROM**

Dismount the CD-ROM and unload it using the following commands:

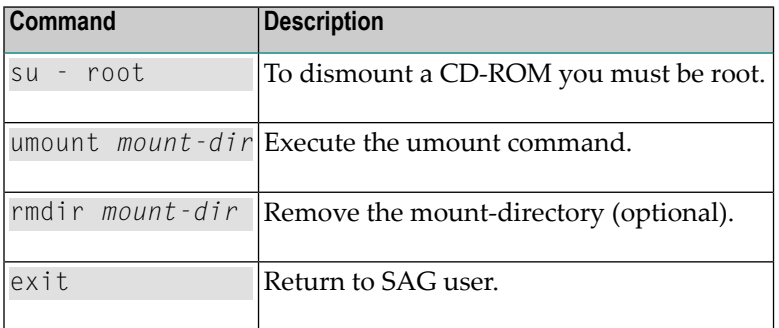

**Note:** On Solaris machines on which the volume management daemon *vold* is active, use the eject(1) command to dismount and unload your CD-ROM.

### **Check Images**

Ensure that all installed images are owned by the "sag" user and have the "sag" group ID.

### **Create the "sagenv" Environment File**

The product installation generates a *sagenv.new* environment settings file.

- 1. Review the contents of *sagenv.new* and customize it as necessary.
- 2. Rename *sagenv.new* to another file name (optional). In the following examples, it is assumed that the environment file is called *sagenv*.

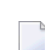

**Note:** If you are performing an update installation and changes were made to your environment, only replace the modified product-specific part in your existing *sagenv* file.

### **Modify User Profiles**

Enter the following command line in the *.profile* file for each permanent user in this environment:

<span id="page-52-0"></span>. *SAG-root-directory*/sagenv

# **Post-Installation Steps for Natural Business Services**

After installing Natural Business Services, there are several procedures you can perform to ensure that the product has been installed correctly. This section describes the following topics:

- [Regenerate](#page-52-1) and Recatalog the Natural Business Services Demo System
- Access the Business Service [Administration](#page-53-0) Subsystem
- [Regenerate](#page-53-1) and Recatalog the Natural Construct Demo System
- Access the Natural [Construct](#page-54-0) Demo System
- Access the Natural Construct Help Text [Subsystem](#page-54-1)
- Access the Natural Construct [Administration](#page-54-2) and Modeling Subsystem

### <span id="page-52-1"></span>**Regenerate and Recatalog the Natural Business Services Demo System**

**To regenerate and recatalog the Natural Business Services demo system:**

- 1 Log onto the demo system as follows:
	- SYSNBSDE for Adabas
	- SYSNBSDS for SQL
- 2 Enter NCSTBGEN in the Direct Command box.

The Multiple Generation panel is displayed.

- 3 Type \* in the first Module field.
- 4 Type x in the Catalog regenerated modules field.
- 5 Press Enter.

The utility regenerates all modules and produces a report listing the names of the modules it generated.

**Note:** If the modules cannot be regenerated or recataloged, check the Natural parameters. If a NAT0082 error occurs, one or more modules is not loaded. Check the INPL jobs to determine which modules are missing.

### <span id="page-53-0"></span>**Access the Business Service Administration Subsystem**

### **To access the Business Service Administration subsystem:**

- 1 Log onto the SYSBIZ library.
- 2 Enter menu in the Direct Command box.

The Business Service Administration Subsystem main menu should be displayed.

3 Enter AA in the Function field.

The Application Administration main menu is displayed.

4 Enter MM in the Function field.

The Application Administration Maintenance menu is displayed.

5 Enter DO in the Function field.

The Maintain Domains Table panel is displayed.

6 Enter B in the Action field.

<span id="page-53-1"></span>The Select Domain window is displayed. Ensure that the supplied domains are loaded. These domains are ADMIN, CST, DEMO, INTERNAL, and VBADDIN.

### **Regenerate and Recatalog the Natural Construct Demo System**

### **To regenerate and recatalog the demo system:**

- 1 Log onto the demo system as follows:
	- SYSCSTDE for Adabas
	- SYSCSTDS for SQL
- 2 Enter NCSTBGEN in the Direct Command box.

The Multiple Generation panel is displayed.

- 3 Type \* in the first Module field.
- 4 Type x in the Catalog regenerated modules field.
- 5 Press Enter.

The utility regenerates all modules and produces a report listing the names of the modules it generated.

**Note:** If the modules cannot be regenerated or recataloged, check the Natural parameters. If a NAT0082 error occurs, one or more modules are not loaded. Check the INPL jobs to determine which modules are missing.

### <span id="page-54-0"></span>**Access the Natural Construct Demo System**

### **To access the demo system:**

1 Enter menu in the Direct Command box.

The Order Entry main menu should be displayed.

<span id="page-54-1"></span>2 Select a function from the menu.

Ensure that the function is available and working.

### **Access the Natural Construct Help Text Subsystem**

### **To access the Help Text subsystem:**

1 Enter ncsth in the Direct Command box.

The Help Text main menu should be displayed.

<span id="page-54-2"></span>2 Enter L in the Function field to list the available help members.

Ensure that the Natural Business Services help members are loaded.

### **Access the Natural Construct Administration and Modeling Subsystem**

### **To access the Natural Construct Administration and Modeling subsystem:**

- 1 Log onto the SYSCST library.
- 2 Enter menu in the Direct Command box.

The Administration main menu should be displayed.

3 Enter M in the Function field.

The Maintain Models panel is displayed.

4 Enter B in the Action field.

The Select Model window is displayed. Ensure that the supplied models are loaded.